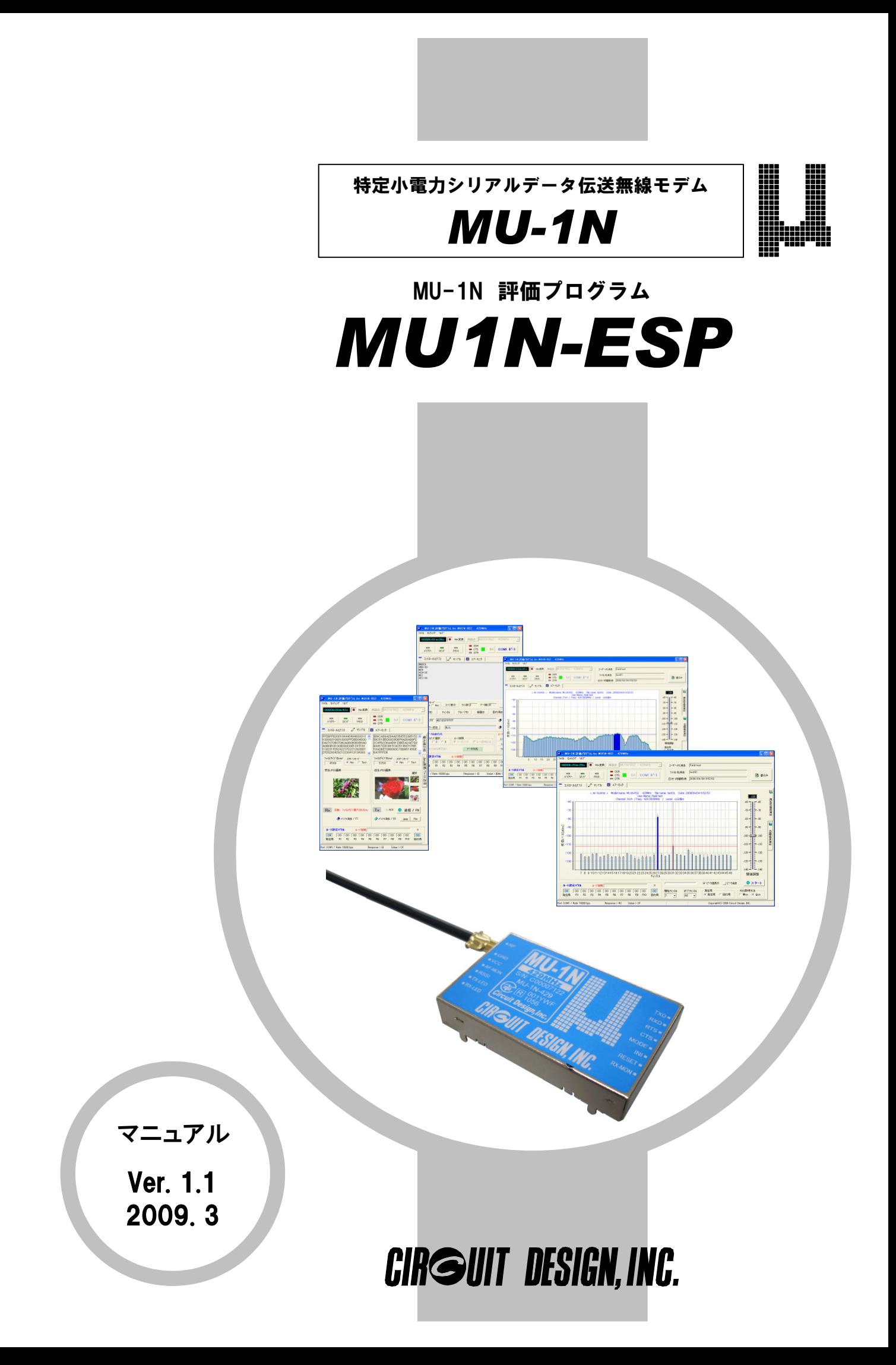

# 最初に

MU-1N評価プログラム:MU1N-ESPは、特定小電力シリアルデータ伝送無線モデムMU-1Nシリーズ専用の評価プロ グラムです。他の機器に接続して使用することは出来ません。 本マニュアルはMU-1N-429を使用した機器用に作成されています。

# 安全にお使いいただくために

本プログラム及びMU-1Nシリーズ製品の誤った取り扱いによる事故を未然に防ぐために、マニュアル中に示す「警告 マーク」および「注意マーク」の意味を十分理解していただき必ずお守り下さい。

## 警告マークおよび注意マーク表示について

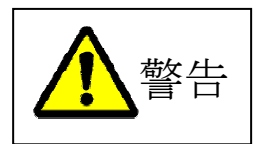

この表示の警告事項を無視して**MU-1N**シリーズ製品の取り扱いをすると、製品が誤動作し、 人命、身体に関わる死傷事故、財産に対する損害事故が生ずる可能性があります。 また、法律違反になる場合があります。 弊社では、この事に起因するいかなる損害に対しも一切の責任を負いません。

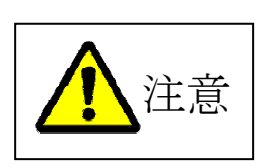

この表示の注意事項を無視して**MU-1N**シリーズ製品の誤った取り扱いをすると、製品が破 損したり通信不能や誤動作する場合があります。 弊社では、この事に起因するいかなる損害に対しも一切の責任を負いません。

目 次

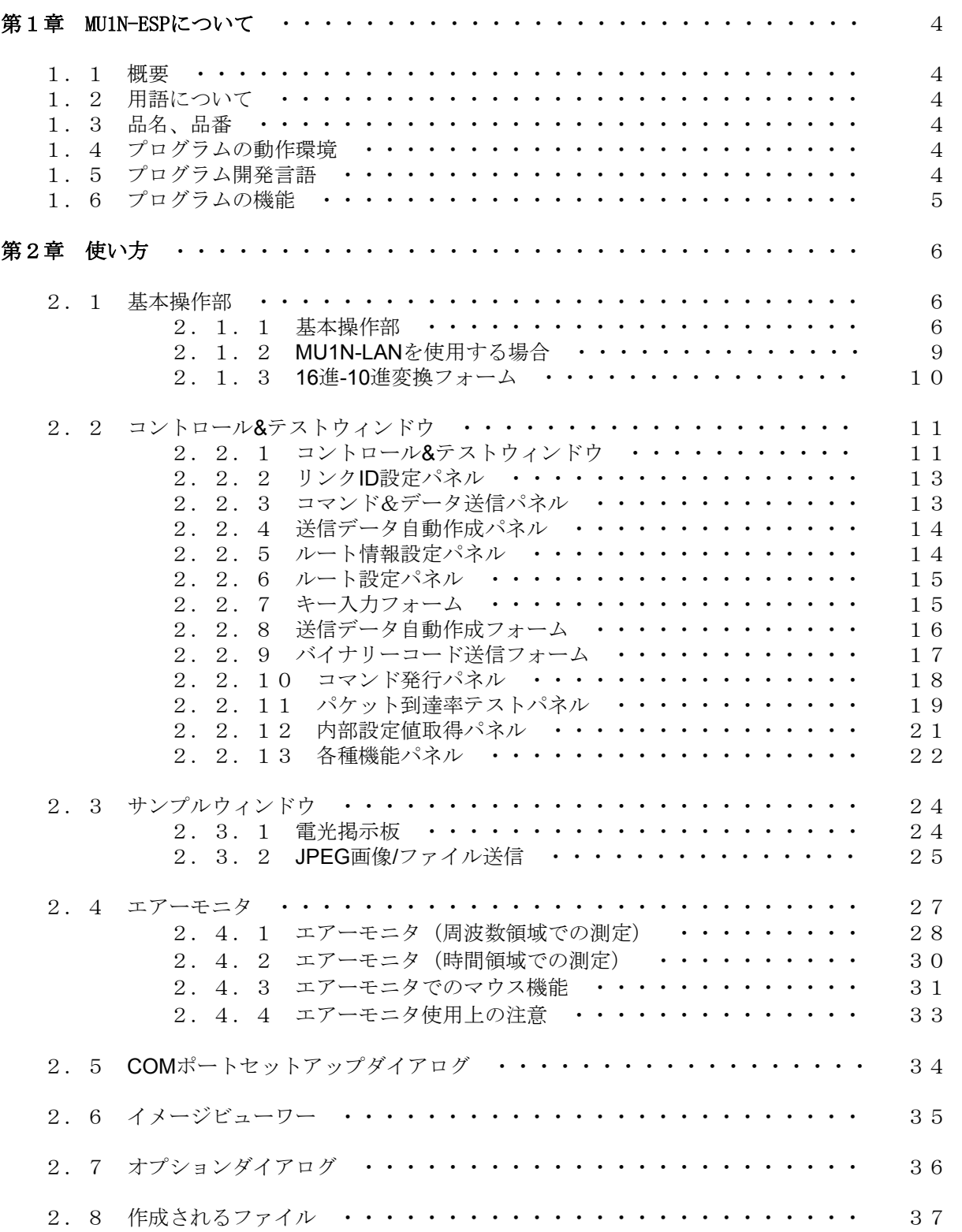

## ご連絡、問い合わせ先

各種問い合わせは、弊社営業部まで下記のいずれかの方法でご連絡下さい。 また、弊社webには技術情報ならびに新しい情報、Q&Aなどが掲載されていますのでご覧下さい。

<u>**物ポイント:E**メールによるお問い合わせが、簡潔で間違いが無く、内容が伝えやすいのでとても便利です。</u> ☝ポイント:技術的なお問合せに関しては、開発環境や問題となっている事柄などを具体的にとりまとめてからご連絡下 さい。

■ インターネットメール

 **E**メールアドレス: **sales@circuitdesign.jp**  宛先: 営業部

■ 電話

電話番号: 0263-82-1024

受け付け時間: 9:00 ~ 17:30 (平日)

担当部署: 営業部

■ Fax.

 Fax.番号: 0263-82-1016 宛先: ㈱サーキットデザイン 営業部

- 郵便
	- 郵便番号: 399-8303 住所: 長野県安曇野市穂高7557-1 宛名: ㈱サーキットデザイン 営業部

## ホームページ

弊社webには製品に関する技術情報ならびに新着情報、FAQなどが掲載されていますのでご覧下さい。 また、関連ファイルをダウンロードする事ができます。

web URL: http://www.circuitdesign.jp/

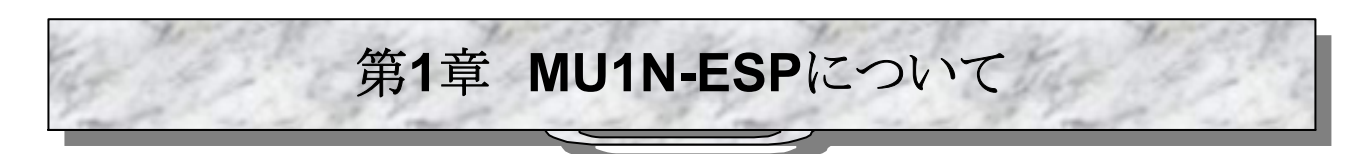

## **1.1** 概要

「MU-1N評価プログラム:MU1N-ESP」は、MU-1Nシリーズ製品の評価を行なうための専用プログラムです。評価のた めのコマンドを発行するコントロール&テストウィンドウやテスト用サンプル、エアーモニター機能、各種テスト機能が組 み込まれています。製品開発時にエアーモニター機能を使用すると、機器の最適化が可能です。また、フィールドテス トなどにおいてグラフィカルなレポート作成が出来ます。

特にテスト機能では、設置した機器のRSSI レベルなどのフィールド状況確認や、パケット到達率の測定などを手元 のPCで確認する事ができます。

☞注意: ・本プログラムはMU-1Nシリーズ製品以外の機器はコントロールできません。 ・本マニュアルはMU-1N-429を使用した機器用に作成されています。

## **1.2** 用語について

本マニュアル及びMU-1Nシリーズ製品マニュアルで使用する用語は次の様に記載する事があります。

1、製品に対する記述は、MU-1Nシリーズ製品を代表して「MU-1N」と記述することがあります。適宜置き換えてお読 みください。

2、「セットアップディスク」とはMU-1Nシリーズ製品キットに付属しているセットアップ用のCD-ROMの事です。

## **1.3** 品名、品番

品名:MU-1N評価プログラム 品番:MU1N-ESP

## **1.4** プログラムの動作環境

オペレーティングシステム: Windows Vista, Windows XP, Windows 2000 推奨CPU動作速度: 400MHz以上 推奨表示画面: XGA(1024x768ピクセル)以上 ハードディスク占有容量: 5MByte ポインティングディバイス: マウスなど

※RS232C-USB変換機器の一部では、仮想COMポートドライバの問題やその他の原因でから正常に動作しない製 品があります。このような場合はPC本体のCOMポートで動作させて下さい。

## **1.5** プログラム開発言語

 Borland Developer Studio 2006 , Delphi 使用コンポーネント: 「Naichal作:ぷれぷれ電光掲示板コンポーネント使用」

作者URL: http://www.geocities.jp/nai\_777/free/index.htm

## **1.6** プログラムの機能

本プログラムには次のような機能を持ったウィンドがあります。本プログラムはMU-1Nマニュアル及びMU-1Nシリーズ 製品マニュアルの内容を十分ご理解の上ご使用下さい。

## ◇ コントロール&テストウィンド

コントロール&テストウィンドは、MU-1Nに対して各種のコマンドを発行したりそのレスポンスを確認することで、MU-1N の動作を理解するためのものです。MU-1Nが備えている3つのモード(コマンドモード、テキストモード、バイナリモー ド)の動作確認やテストを行うことができます。また、MU-1Nの基本動作パラメータをEEPROMに固定することができま す。

テスト機能では、設置した機器のフィールド状況やパケット到達率、内部設定値の確認、システム内チャンネル変更な どを行なう事が出来ます。

## ◇ サンプルウィンド

## ・サンプル**1**

MU-1Nを使って、PC ⇔ PC間で電光掲示板にデータを表示するサンプルプログラムです。1フレーム(255バイト) の範囲の伝送テストです。データ入力ラインに入力した文字列が通信先で電光掲示板に表示されます。

## ・サンプル**2**

MU-1Nを使って、PC ⇔ PC間で画像データを伝送するサンプルプログラムです。複数フレーム(255バイト以上)に 渡るデータの伝送テストです。イメージなどのバイナリ-ファイルを伝送することができます。

## ◇ エアーモニタウィンド

MU-1Nから得られるRSSIレベル情報を使い、フィールドの電波状態をモニタしてグラフ化する機能です。中継機能を 使用して目的局のフィールド状況を表示する事もできます。

エアーモニタ機能では刻々と変化する電波状況を、周波数領域や時間領域で表示する事ができます。

- ・絶対受信レベルを表示することができます。
- ・測定データはファイルに書き込み・読み込みすることができます。
- ・測定結果を印刷することができます。
- ・測定結果は拡張メタファイルEMF等の画像データとして保存できるので、レポート作成などに役立ちます。
- ・測定結果をスクロールやズームをしながらアナライズすることができます。
- ・グラフカラーのカスタマイズや3D表示ができます。

#### 1、周波数領域でのモニタ

・各チャンネルのRSSIレベルを測定表示できるので、フィールドにおける電波状態を監視することができます。(チャ ンネル数は使用するMU-1Nによって違います)

- ・各チャンネルで、測定期間中のピークレベルを保持する事ができます。
- ・目的局のフィールド状況を表示する事ができます。

2、時間領域でのモニタ

現在使用しているチャンネルの電界強度(信号レベルとノイズフロア)をリアルタイムにモニタすることができるので、無 線機の設置場所の選定やアンテナの状態を把握することができます。発信局では任意チャンネルの測定ができます。 ・連続測定、ワンショット測定ができます。

- ・送信機を移動しながら測定すれば、通信距離と受信レベルの関係を把握することができます。
- ・目的局のフィールド状況を表示する事ができます。

## ◇ イメージビューワー

エアーモニタで保存したグラフのイメージファイルを読み込んで表示させることができます。 イメージはクリップボード経由で他のアプリケーションにコピーする事ができます。

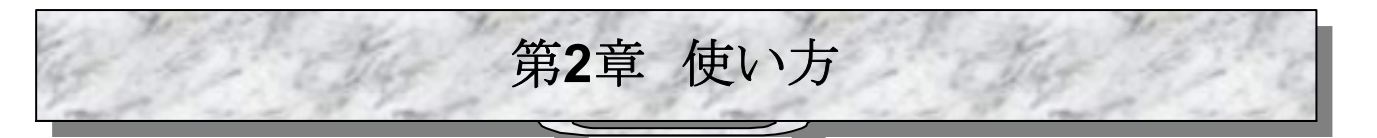

## **2.1** 基本操作部

## ■ 2.1.1 基本操作部

基本操作部では使用するMU-1Nの選択、インターフェース設定、モード選択、機能ウィンドウ選択などを行います。

**◆MU-1Nは3つの動作モード(コマンド、テキスト、バイナリー)を持っています。** 通信テスト機能、エアーモニタ機能はコマンドモードで動作しています。コマンドモード以外ではこれらの機能ボタン は無効になります。

◆各種機能ウィンドウを切り替えた場合、MU-1Nの受信専用機では送信機能が使用できない事を促すコメントがでる ことがあります。

◆COMポートをオープンした直後や、エアーモニタ機能からコントロール&テストウィンドウに戻った時には、本プログ ラムが自動的にチャンネルと機器IDの読み込みや再設定を行うので、スクリーンにその様子が表示されます。予測外 の操作をした場合機器IDが'FFh'となる場合があるので、機器IDは常に確認するようにして下さい。

◆タイムカウンターはマウスクリックすることでリセットされるので色々な場面時間測定できます。

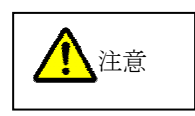

①MU-1Nの接続、機器変更、電源投入、切断などは必ずCOMポートをクローズしてから行って下さい。COMポート エラーによりプログラムが終了してしまうばかりでなく、OSの動作に悪影響を与えることがあります。

②バイナリーモードではコントロール&テストウィンドウのデータ入力ライン内に入力した文字がそ都度MU-1Nに送ら れます。

③テキストモードからコマンドモードに戻るために、本プログラムではESCコード:1Bhの1バイトを送っています。

④バイナリ-モード及びテキストモードとコマンドモードの切り替えはRS232C信号のDTR線を使用しています。

⑤各種テストに当たってはコントロール&テストウィンドウでユーザーID、グループID、機器ID、目的局ID、送信チャン ネル、ルート情報を確認して下さい。特に、エアーモニタ機能画面のまま終了した場合は、MU-1Nの電源を切らない 限り機器IDが'FFh'になっている場合があるので注意して下さい

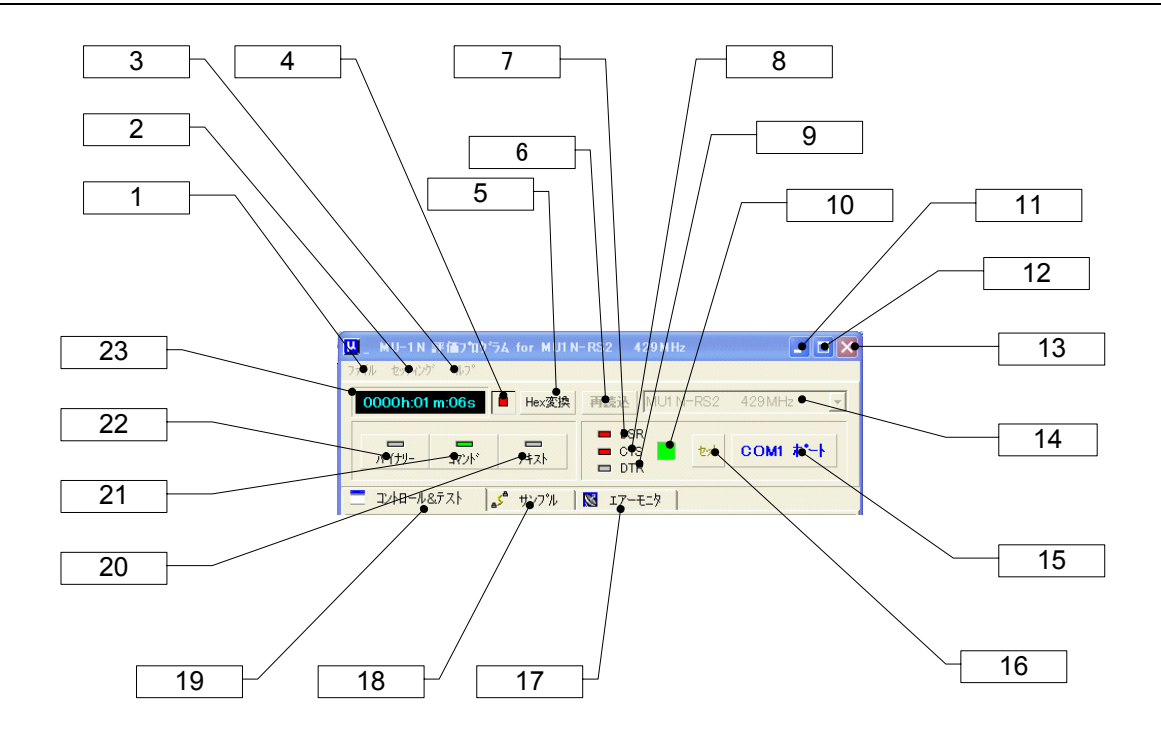

## **[1]**ファイルメニュー

\*イメージビューワーメニュー: 保管してあるエアーモニタ画像の確認やクリップボードへのコピーができます。 \*プログラム終了メニュー: 本プログラムを終了します。

## **[2]**セッティングメニュー

\*COMポートメニュー: COMポートのセットアップウィンドウが開きます。 \*オプションメニュー: 本プログラムの動作設定やカラー変更を行うウィンドウが開きます。

## **[3]**ヘルプメニュー

\*ヘルプファイルフォルダーオープンメニュー: へルプファイルが入っているフォルダが開きます。 \*バージョンメニュー: バージョン情報ウィンドウが開きます。

## **[4]**タイムカウンター開始**/**停止ボタン

タイムカウンターで時間測定を開始/停止します。

## **[5]Hex**変換ボタン

このボタンを押すと16進-10進変換フォームが開きます。変換の詳細は16進-10進変換フォームの項をご覧下さい。

## **[6]**再読込ボタン

実際にCOMポートに接続されている機器の測定ができるようにモデル名を再読み込みします。 エアーモニタウィンドウで、既に保存してあるエアーモニタデータを読み込んで表示した時点でボタンカラーが赤の点 滅に変わります。ボタンを押すことで実際に接続されている機器の測定ができるようになります。

## **[7]DSR**インジケータ

COMポートのDSR信号の状態を表示するインジケータです。Highレベルの時点に灯します。

## **[8]CTS**インジケータ

COMポートのCTS信号の状態を表示するインジケータです。Highレベルの時点に灯します。

## **[9]DTR**インジケータ

COMポートのDTR信号の状態を表示するインジケータです。Highレベルの時点に灯します。 DTR信号はRS232Cトランシーバを介してMU-1NのMODE端子に接続されています。 通常MU-1Nはコマンドモードで使用するのでDTRインジケータは消灯しています。バイナリーモードあるいはテキスト モードにすると点灯します。

## **CIR GUIT DESIGN.INC. CONSULTANT IN THE SECOND ACCOUNT AND INCLUSIVE AND ANU-1N FRAMPLATION**

**[10]COM**ポートインジケータCOMポートをオープンした時に点灯します。

**[11]**最小化ボタン

**[12]**最大化ボタン(使用しないで下さい)

## **[13]**プログラムクローズボタン

プログラムを終了します。

## **[14]**モデルタイプ指定ボックス

使用するMU-1Nを指定します。MU1N-LANを選択した場合は後述するIPアドレスの設定画面が表示されます。

## **[15]COM**ポートボタン

COMポートのオープン、クローズを行います。 送信ボタン1あるいは2を押してもコマンドなどが正常に送れなかった場合は、COMポートボタンを押し直して下さい。

## **[16]COM**ポートセットボタン

COMポートの設定ダイアログを表示します。MU-1Nの通信パラメータと同じに設定します。

## **[17]**エアーモニタウィンドウ移行ボタン

## **[18]**サンプルウィンドウ移行ボタン

## **[19]**コントロール&テストウィンドウ移行ボタン

**[20]**テキストモードボタン MU-1Nをテキストモードにします。

## **[21]**コマンドモードボタン

MU-1Nをコマンドモードにします。通常はこのモードで使用して下さい。

## **[22]**バイナリーモードボタン

MU-1Nのモードをバイナリーモードにします。

## **[23]**タイムカウンター

時間計測カウンターです。マウスの左クリックでリセットします。

## ■ 2.1.2 MU1N-LANを使用する場合

◆COMポートの設定

COMポートセットボタンを押すと下図のような画面が表示されます。

MU1N-LANで使用するポート[10]はリダイレクタで設定したCOMポートナンバーとして下さい。

各パラメータ[5]~[9]の設定値もリダイレクタで設定した値と同じに設定して下さい。パラメータ[5]~[8]は[4]にチェックを 入れると編集できます。

次回立上げ時に同じ設定で起動するには設定値保存ボタン[1]を押して下さい。

☞注意:MU1N-LANを使用するにはセットアップディスクを使用して、予めXPortリダイレクタとXPortデバイスインスト ーラをインストールしておく必要があります。

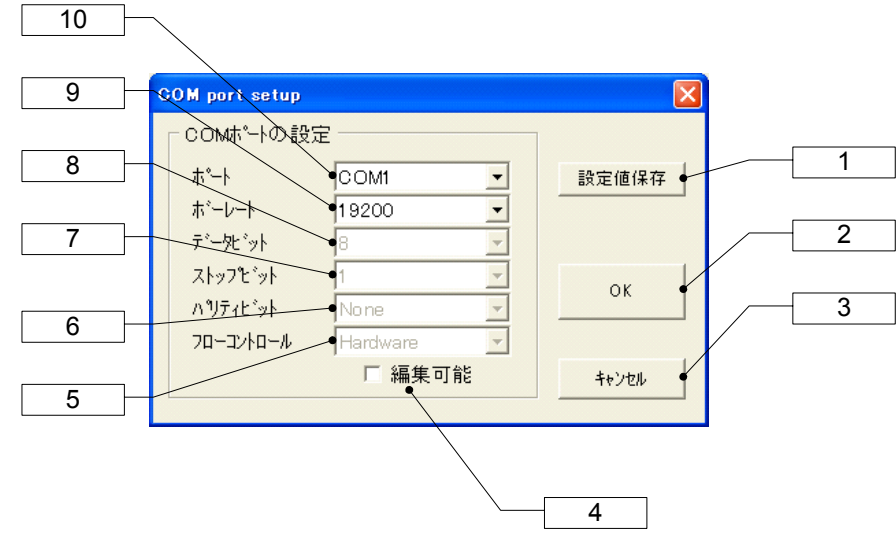

◆IPアドレス、ポートナンバーの設定

モデルタイプ指定ボックスでMU1N-LANを選択し、COMポートをオープンした場合はIPアドレス設定画面が表示され ます。

リモートIPアドレス[1]にはコントロールするMU1N-LANのIPアドレスを入力して下さい。ポートナンバー[2]は30704のま まとして下さい。

OKボタンを押すと自動的に接続が試みられ、正常に接続できるとコントロール&テストウィンドウになり、LAN経由の評 価が可能になります。

次回立上げ時に同じIPアドレスを使用する場合は、設定値保存ボタン[3]を押して下さい。

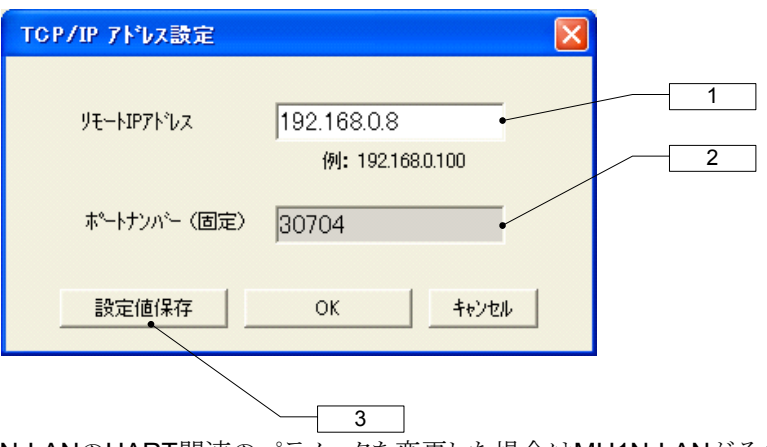

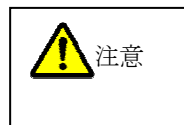

MU1N-LANのUART関連のパラメータを変更した場合はMU1N-LANがそのコマンドに対するレス ポンスを返した直後に有効となります。従って次回コマンドを発行する場合は必ずXPortデバイスイ ンストーラでCOMポートの設定変更(Serial Settings)を行なって下さい。また、設定を有効にするた めに必ずアップデートボタンを押して下さい。

また、評価プログラムのCOMポートの再設定も必ず行って下さい。

## ■ **2.1.3 16**進**-10**進変換フォーム

Hex(16進数)とDec.(10進数)の数値変換を行なう事ができます。変換できる数値範囲は、0h~FFFFFFFhまでの 16進数、0~268435455までの10進数値です。設定は、値をダブルクリックしてから数値を入力して下さい。バイナリ ーで入力する事はできません。

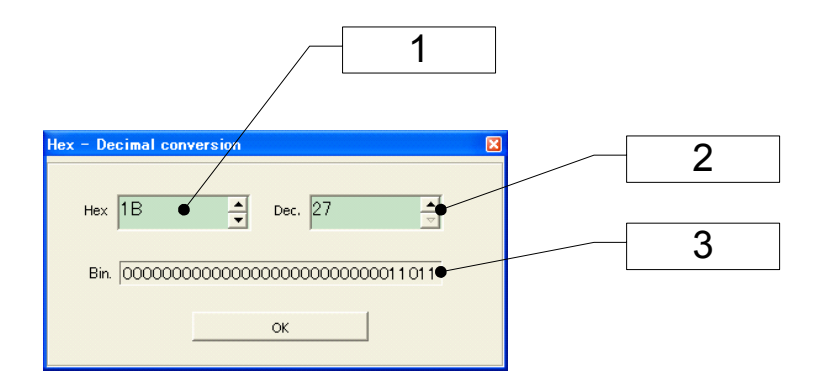

## **[1]16**進数入力

**[2]10**進数入力

**[3]**バイナリ**-**表示 設定値をバイナリー表示します。

## **2.2** コントロール&テストウィンドウ

コントロール&テストウィンドウでは次の様な事ができます。

1、各種コマンドを発行 2、パラメータをEEPROMに固定 3、パケット到達率テスト 4、システム内チャンネル変更 5、テストデータ連続発行 6、各ステーションのMU-1N内部設定値確認 7、その他

## ■ **2.2.1** コントロール**&**テストウィンドウ

### ・データ入力ライン

コマンドモードの時にはデータ入力ライン1あるいは2からMU-1Nに対してコマンドを発行する事ができます。 テキストモードの時はデータ入力ラインに伝送する文字列を入力し、転送ボタンを押すか'ENTER'キーを押します。 バイナリーモードの時はデータ入力ラインに入力された文字は押されたキーが離される度にMU-1Nに転送されます。 テキストモード、バイナリーモードともデータサイズは255Byte以下として下さい。

#### ・スクリーン

スクリーンはデータ入力ラインから送られたコマンドやデータ文字列を表示すると共に、MU-1Nから返ってくるコマンド レスポンスやレシーブレスポンスなどを表示します。

スクリーンでは選択した文字列をクリップボードにコピーする事ができます。但し、コマンド発行やデータ編集、印刷、 保存などはできません。

スクリーンに表示される文字数は'スクリーンデータカウンタ'[28]で確認できます。

☞注意:データ量が30,000バイト以上になった場合にはスクリーンが自動的に消去されますので注意して下さい。

#### ・コマンドの発行について

データ伝送コマンド'@DT'はデータとそのデータサイズを必要とします。送信データ自動作成パネルを使用すると簡 単に'@DT'コマンドの原型を作る事ができます。この原型に対して'ルート情報'[7]の'データ入力ラインに付加'ボタ ン[11]でルート情報を付加してください。ルート情報は直接記述することもできます。

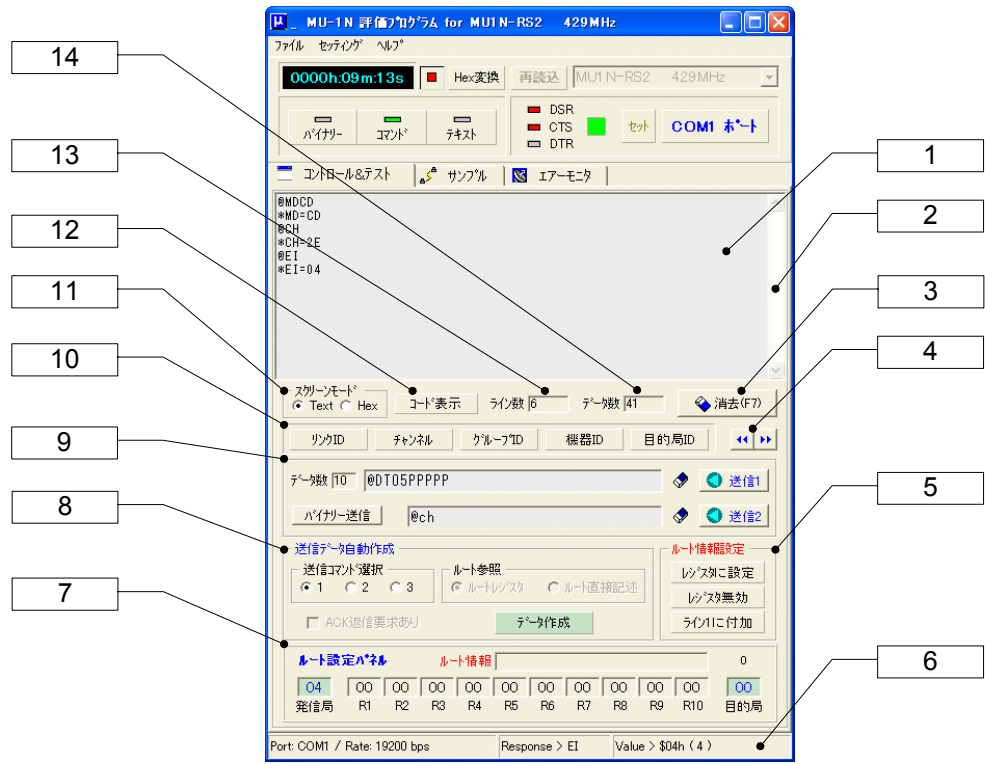

## **[1]**スクリーン

MU-1Nに対して発行したコマンドやMU-1Nからのコマンドレスポンスやレシーブレスポンスなどを表示します。 ※ 表示データの編集、保存、印刷、コピーはできませんが文字列をクリップボードにコピーする事が出来ます。

#### **[2]**スクリーンスクロールボタン

スクリーンをスクロールします。

#### **[3]**スクリーン消去**/F7**ボタン

スクリーンを消去します。ファンクションキーF7でも消去する事が出来ます。

#### **[4]**拡張機能ボタン

パケット到達率試験や内部設定値確認などを行う拡張機能パネルを開き(閉じ)ます。

#### **[5]**ルート情報設定パネル

ルート設定パネルで設定した内容をルートレジスタに書き込んだり、データ送信コマンドに付加することができます。 詳細は'ルート情報設定パネル'の項をご覧下さい。

#### **[6]**ステータスバー

動作中の各種状態を表示します。

#### **[7]**ルート設定パネル

ルート情報をマウス操作だけで設定する事ができます。詳細はルート設定パネルの項をご覧下さい。

#### **[8]**送信データ自動作成パネル

このパネルを利用するとデータ送信コマンド(@DT)の原型を自動的に作る事が出来ます。作成された送信データはデ ータ入力ライン1に表示されます。

データ送信コマンドは中継機能を利用する場合と、目的局IDを利用する場合によって書式が違います。

つまり、目的局IDの内容に従い送る方法、ルートレジスタ内容に従い送る方法、コマンドに直接ルートを記述する方法 の3種類があります。また、ACK信号の返信を要求することもできます。詳細は'送信データ自動作成パネル'の項をご 覧下さい。

### **[9]**コマンド・データ送信パネル

データ入力ラインに入力したコマンドやデータを送信することができます。送信1にはデータ送信コマンドを、送信2に はその他のコマンドを記述すると便利です。 バイナリーコードボタンを押すとバイナリーコードを送るためのフォームが開きます。 詳細は'コマンド・データ送信パネル'の項をご覧下さい。

#### **[10]**リンク**ID**設定パネル

チャンネルや機器ID等頻繁に変更するIDをマウス操作のみで発行することができます。詳細は'ID設定パネル'の項を ご覧下さい。

#### **[11]**スクリーンモードパネル

スクリーンの表示モードを切り替えます。 Textの時はASCII文字を表示します。この時、コントロールコードは文字化けして表示されます。 Hexの時は文字を00h~FFhまでの16進コードで表示します。

#### **[12]**コード表示ボタン

文字コード確認用ボタンです。このボタンを押している間だけ、スクリーンに表示されている文字を16進のコード表示 にします。

#### **[13]**スクリーンラインカウンタ

スクリーンのライン数です。

#### **[14]**スクリーンデータカウンタ

スクリーンに表示されているデータ量を表します。データ量が30,000バイトを超えるとスクリーンは自動的にクリアされ ますので注意して下さい。

## ■ 2.2.2 リンクID設定パネル

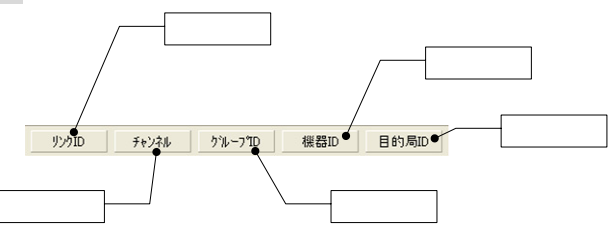

## **[1]**リンク**ID**確認ボタン

このボタンを押すとリンク関連のコマンドが発行され、内部設定値の確認ができます。

## **[2]**チャンネル、**[3]**グループ**ID**、**[4]**機器**ID**、**[5]**目的局**ID**

コマンドを記述すること無しにリンク関連IDを変更することができます。

## **■ 2.2.3 コマンンド・データ送信パネル**

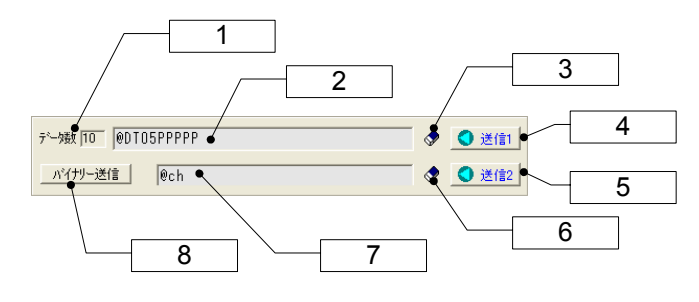

## **[1]**データ入力ライン**1**カウンタ

データ入力ライン1に入力されているデータ数(半角)を表示します。

## **[2]**データ入力ライン**1**

コマンドやデータを入力しEnterキー又は送信ボタンを押すとMU-1Nにデータが送られます。主にデータ送信コマン ドを記述します。

マウスのダブルクリックで内容が消去されます。

・コマンドモードの時: コマンドを入力します。

・テキストモード、バイナリ-モードの時: 送信データを入力します。

## **[3]**データ入力ライン**1**消去ボタン

データ入力ライン1の内容を消去します。SHIFT+F8キーでも消去する事が出来ます。

## **[4]**送信ボタン**1**

データ入力ライン1の内容をMU-1Nに送信します。F8キーでも送信することができます。 送信ボタンを押してもコマンドなどが正常に送れなかった場合は、**COM**ポートボタンを押し直して下さい。

## **[5]**送信ボタン**2**

データ入力ライン2の内容をMU-1Nに送信します。F9キーでも送信することができます。 送信ボタンを押してもコマンドなどが正常に送れなかった場合は、**COM**ポートボタンを押し直して下さい。

## **[6]**データ入力ライン**2**消去ボタン

データ入力ライン2の内容を消去します。SHIFT+F9キーでも消去する事が出来ます。

## **[7]**データ入力ライン**2**

コマンドやデータを入力しEnterキー又は送信ボタンを押すとMU-1Nにデータが送られます。 マウスのダブルクリックで内容が消去されます。 ・コマンドモードの時: コマンドを入力します。 ・テキストモード、バイナリ-モードの時: 送信データを入力します。

## **[8]**バイナリーコード送信ボタン

バイナリーコード送信フォームが開き、バイナリーコードを送信することができます。詳細はバイナリーコード送信フォー ムの説明をご覧下さい。

## **■ 2.2.4 送信データ自動作成パネル**

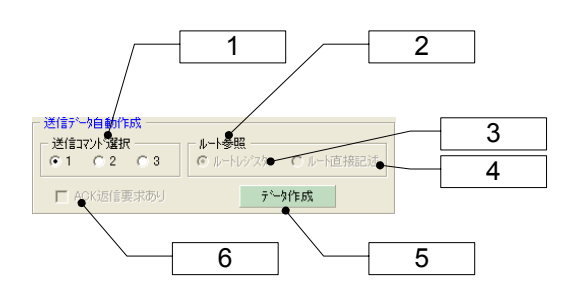

#### **[1]**送信コマンド選択

MU-1Nが持っている3種類の送信コマンドの一つを選択します。データ送信コマンド1番は目的局ID内容を参照して 送信する書式になります。中継機能は使用できません。また、ACK応答も得られません。 データ送信コマンド3番のレスポンスには受信した信号のRSSIレベルが付加されます。

#### **[2]**ルート参照

データ送信コマンドがどのような方法でルートを参照するかを決定します。

#### **[3]**ルートレジスタ

ここにチェックを入れ'アサインボタン'を押すと、送信コマンドはルートレジスタ内容を参照して送信する書式になりま す。DTコマンドオプション文字が'/R'になります。

#### **[4]**ルート直接記述

ここにチェックを入れ'アサインボタン'を押すと、送信コマンドにルート設定パネルで設定したルート情報が付加され ます。

#### **[5]**データ作成ボタン

クリックすると送信データ自動作成フォームが開きます。作成した送信データはデータ入力ライン1に表示されます。

#### **[6]ACK**返信要求あり

送信コマンドの書式が、データパケットを送信した時に目的局からのACK応答を要求する書式になります。DTコマン ドオプション文字が'/A'になります。

## **■ 2.2.5 ルート情報設定パネル**

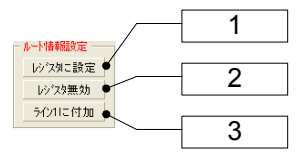

#### **[1]**ルートレジスタ書込みボタン

ルート設定パネルで設定した内容をルートレジスタに書き込みます。通信はルートレジスタ内容に基づき行われ、目 的局IDに依存しません。

#### **[2]**ルートレジスタ無効ボタン

ルートレジスタを無効(NA)にします。ルートレジスタ内容が消去され、目的局IDに基づきデータが送信されるようにな ります。

#### **[3]**データ入力ライン**1**に付加ボタン

データ入力ライン1に入力したコマンドに対して、ルートセッティングパネルで設定したルート情報を付加する事が出 来ます。

## ■ 2.2.6 ルート設定パネル

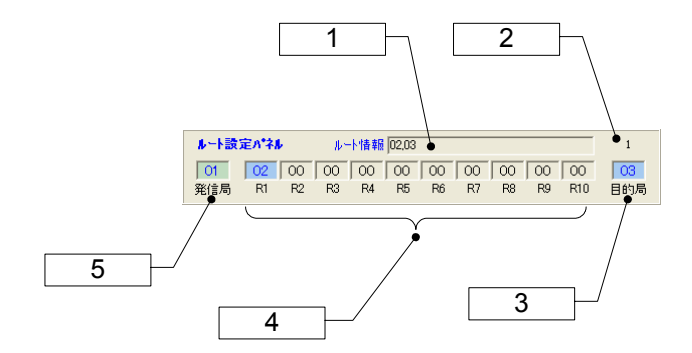

## **[1]**ルート情報

設定したルート情報です。ここに表示されている文字列が各種場面でルート情報として使用されることがあります。

#### **[2]**中継局数

指定した中継局数です。

### **[3]**目的局

データの送信先局の機器番号を指定して下さい。クリックすると機器番号を入力するためにキー入力フォームが開きま す。

#### **[4]**中継局

中継局の機器番号を入力して下さい。機器番号は16進で表示されます。 クリックすると機器番号を入力するためにキー入力フォームが開きます。 複数の中継局を指定する場合は左端から連続して指定して下さい。

#### **[5]**発信局

データの送信元局の機器番号を指定して下さい。 クリックすると現在MU-1N内部で設定されている機器番号になります。

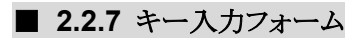

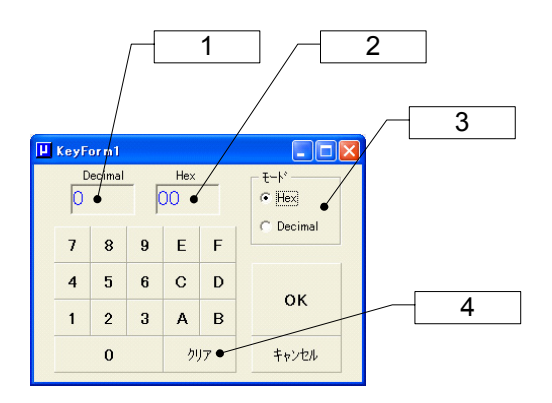

## **[1]10**進値

設定した値を10進表示します。

#### **[2]16**進値

設定した値を16進表示します。

## **[3]**モード

値を10進で入力するか16進で入力するかを選択します。10進入力の場合はA~Fキーは使用できません。

## **[4]**クリアボタン

入力した値を消去します。

## ■ 2.2.8 送信データ自動作成フォーム

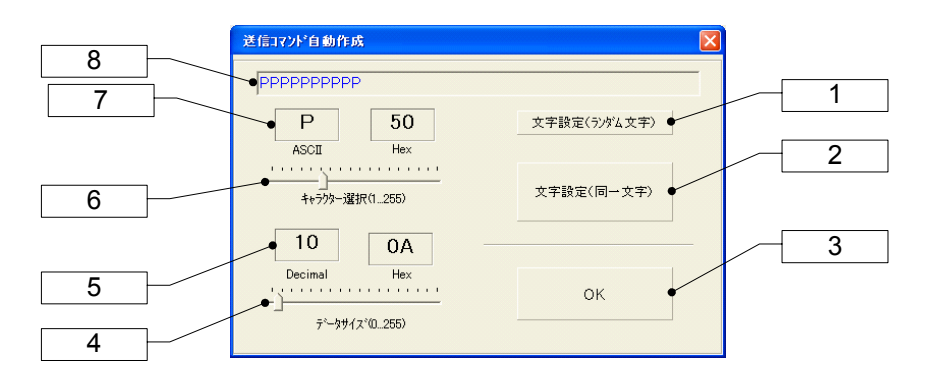

## **[1]**文字設定(ランダム文字)

データサイズ[4]で指定した長さの、データ送信コマンドの雛型用文字列を作成します。文字はランダム文字です。

## **[2]**文字設定(同一文字)

データサイズ[4]で指定した長さの、データ送信コマンドの雛型用文字列を作成します。文字はキャラクタ選択[6]で選 んだ文字です。

## **[3]OK**ボタン

データ送信用の文字列が確定します。作成した送信データはデータ入力ライン1に表示されます。

## **[4]**データサイズ

データサイズを指定します。指定範囲は0~255バイトまでです。

## **[5]**データサイズ表示

データサイズを10進と16進で表示します。

## **[6]**キャラクタ選択

データ送信コマンド用キャラクタを選択します。0~255までのデータを作成できますが、コントロールコードは表示され ません。コントロールコードを送った場合、ターゲット局のスクリーンモードをHexにするとコードを確認する事ができま す。

## **[7]**キャラクター表示

送信コマンド用キャラクタとコードです。

## **[8]**送信データ表示

送信コマンド用のキャラクタ列を表示します。

## **■ 2.2.9** バイナリーコード送信フォーム

通常の通信プログラムではバイナリーコード(00h~FFhまでの16進データ)を直接送ることはできません。このフォー ムを使用すると、MU-1Nのデータ送信コマンドの中にコントロールコードを含むバイナリーコードを挿入し送信すること ができます。データ送信コマンド以外のコマンドも発行することができるので、MU-1Nのコントロールプログラムを作成 する時の参考にすることができます。送信の様子はコントロール&テストウィンドウのスクリーンで確認して下さい。

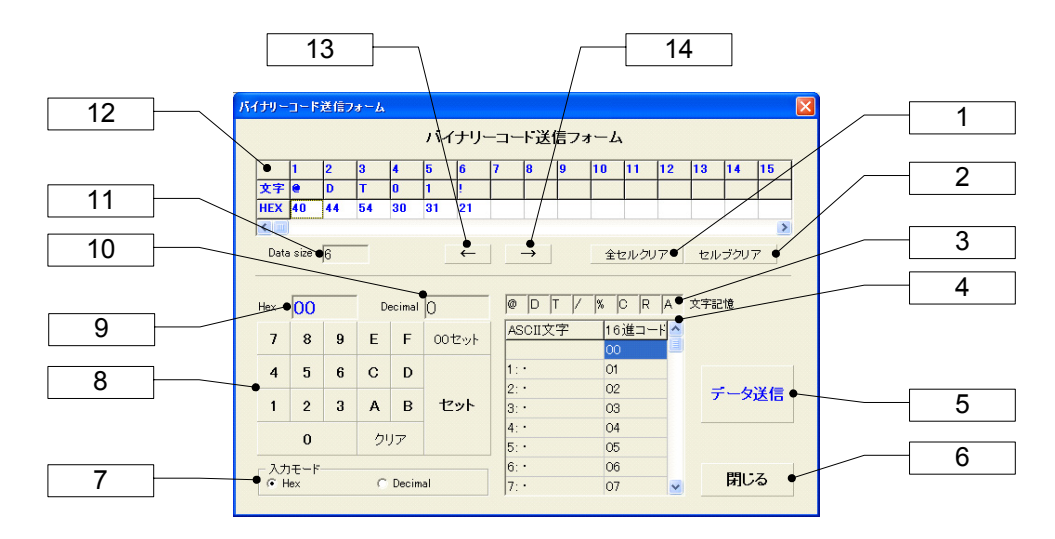

## **[1]**全セルブランクボタン

送信データセル[12]の全セル内容を消去します。

## **[2]**セルブランクボタン

送信データセル[12]の指定されたセル内容を消去します。

## **[3]**キャラクタ記憶セル

良く使うキャラクタをこのセルに記憶させることができます。選択中の送信データセル[12]にキャラクタを設定するには マウスの左ボタンでクリックして下さい。このセルにキャラクタを記憶させるにはマウスの右ボタンを押してからキャラクタ をキーボードから入力して下さい。

## **[5]**データ送信ボタン

送信データセル[12]に作成したコマンドを送信します。

**[6]**閉じるボタン このウィンドウを閉じます。

## **[7]**入力モード

16進キーで入力する時のモードです。Hex:16進数値、Decimal:10進数値

#### **[8]16**進キー

送信データセル[12]に設定するバイトデータを作成します。

**[9]Hex**:**16**進数値表示作成したバイトデータを16進表示します。

**[10]Decimal**:**10**進数値表示作成したバイトデータを10進表示します。

#### **[11]Data size:**データサイズ

送信データセル[12]に設定したデータサイズを示します。

#### **[12]**送信データセル

各セルに送信データを作成します。コマンドモードのとき作成するデータはMU-1Nのコマンドでなければエラーとなり ます。作成したデータは送信ボタンを押すと送信されます。

#### **[13][14]**←ボタン、→ボタン

送信データセル[12]の選択セルを左(右)に移動します。セルを直接マウスクリックし選択することもできます。

## ■ 2.2.10 コマンド発行パネル

このパネルを使用すると、各種パラメータの内部状態を確認、設定することができます。パラメータを設定するには、デ ータ入力ライン2に表示されたコマンドに設定パラメータを追加してから送信ボタンを押して下さい。

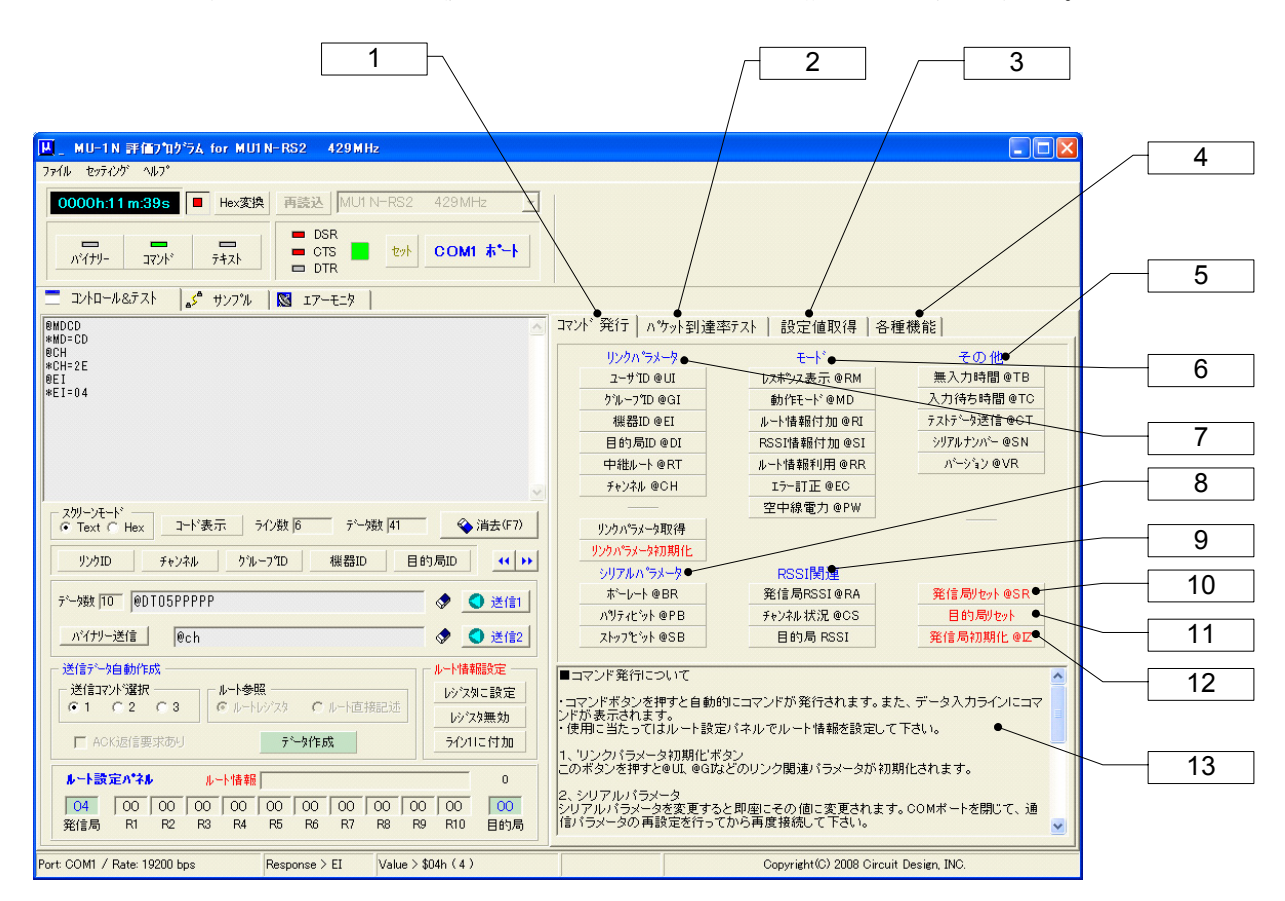

## **[1]**コマンド発行パネル切換ボタン **[2]**パケット到達率テストパネル切換ボタン **[3]**設定値取得パネル切換ボタン **[4]**各種機能パネル切換ボタン **[5]**その他コマンド**2 [6]**その他コマンド**1**

## **[7]**リンクパラメータ

通信リンクに関連したコマンドを発行し内部状態を確認することができます。'リンクパラメータ取得'ボタンを押すと複 数のパラメータを取得できます。'リンクパラメータ初期化ボタン'を押すと作業メモリ上でリンクパラメータを初期化しま す。ただし、EEPROMの内容はそのままです。

#### **[8]**シリアルパラメータ

シリアル通信に関連したコマンドを発行し内部状態を確認することができます。

## **[9]RSSI**関連

RSSI取得コマンドを発行しパラメータを確認することができます。

## **[10]**発信局リセット、**[11]**目的局リセット

発信局及び目的局をリセット(電源投入時の状態)します。

#### **[12]**発信局初期化

このボタンを押すと発信局を初期化します。初期化とは工場出荷時の設定のことで、EEPROMの内容を書き換えるの で注意して下さい。

**[13]**ヘルプコマンド発行パネルについてのヘルプです。

## ■ 2.2.11 パケット到達率テストパネル

パケット到達率の計算にはパケット試験コマンド'@CP'コマンドを使用しています。発信局から送ったパケットがその まま目的局から返ってくる事を利用していますが、単向分の到達率として表示しています。

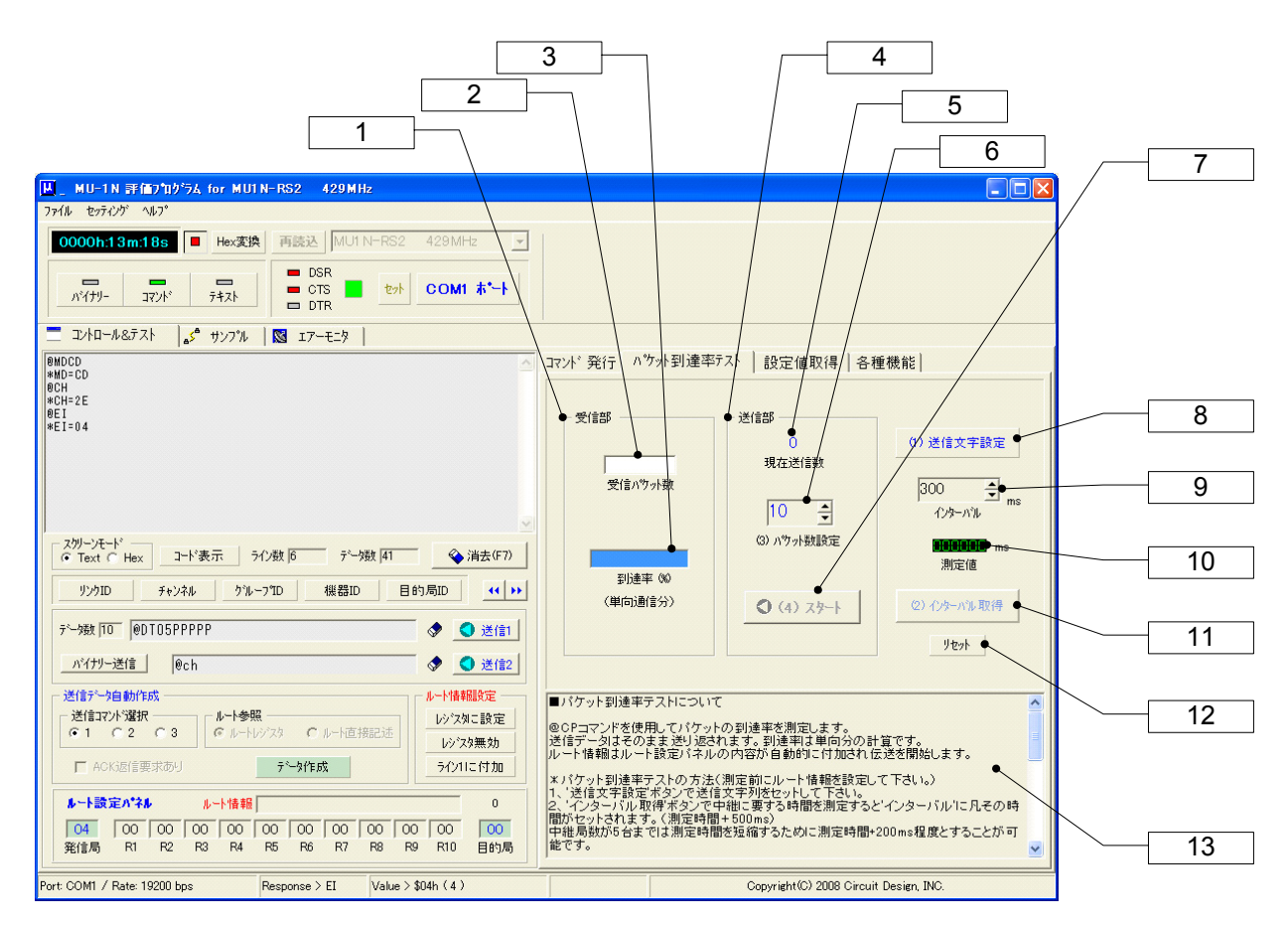

**[1]**受信部到達したパケット数を基にパケット到達率を計算します。

**[2]**受信パケット数表示受信したパケット数です。

**[3]パケット到達率表示**<br> 単向分の計算でパケット到達率を表示します。

## **[4]**送信部

'@CP'コマンドを使用して到達率計算のためのパケットを送信します。

**[5]**現在送信数送信しているパケットの現在値を表示します。

## **[6]**パケット数設定

送信するパケット数を設定します。到達率精度を上げるためには100以上の設定が必要です。

**[7]**スタート**/**ストップボタン到達率測定を開始(停止)します。

## **[8]**送信文字設定ボタン

パケット到達率計算の基となる送信データ作成フォームを開きます。キャラクタ及びデータサイズの指定が可能です。

## **[9]**インターバル

パケット到達率テストでは送ったデータが戻ってくる事を利用しています。このため中継局数に応じてパケットを送り出 すタイミングを考慮する必要があります。ここに表示されている時間がテストで実際に使用されるインターバルです。イ ンターバルはインターバル取得ボタン[11]で取得しますが、取得した値を調整する事が可能です。 ここに表示されるインターバルは、実時間に500ms加えた値です。実際の測定時間は測定値[10]に表示されます。

## **CIR GUIT DESIGN, INC.** The contract of the contract of the contract of the contract of  $\mathbf{M}$  and  $\mathbf{M}$

## **[10]**実時間

送ったパケットデータが全て戻って来るまでの実時間です。

## **[11]**インターバル取得ボタン

このボタンを押すと現在システムでのパケット送信タイミングを取得する事ができます。

## **[12]**リセットボタン

インターバルが取得できなかった場合にリセットします。中継局等の設定を確認して下さい。

## **[13]**ヘルプ

パケット到達率の測定方法についてのヘルプです。

## ■ 2.2.12 内部設定値取得パネル

内部設定値取得パネルでは、発信局及び中継局、目的局の内部設定値を取得する事ができます。取得前にはルー ト設定パネルでルート情報を指定して下さい。ルート情報が設定されていない場合は目的局IDの情報が取得されま す。

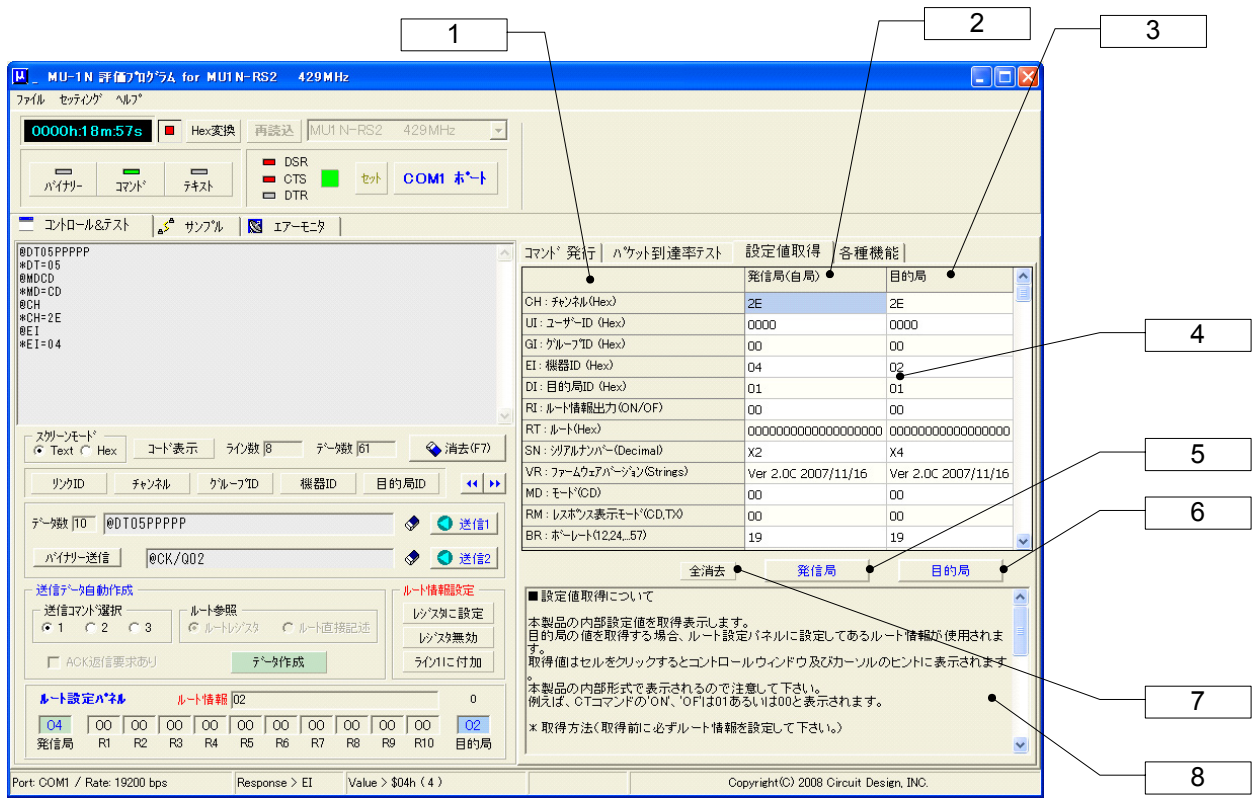

## **[1]**内部設定値表示部

MU-1Nの各種パラメータ値を取得表示します。

## **[2]**発信局(自局)部

発信局(自局)の内部設定値欄です。

#### **[3]**目的局部

目的局の内部設定値欄。

#### **[4]**内部設定値

内部設定値表示欄です。クリックするとカーソルヒントに内容が表示されます。

#### **[5]**発信局設定値取得ボタン

発信局の内部設定値を取得します。

## **[6]**目的局設定値取得ボタン

目的局の内部設定値を取得します。

#### **[7]**全消去ボタン

内部設定値表示部を消去します。

## **[8]**ヘルプ

内部設定値取得についてのヘルプです。

## ■ 2.2.13 各種機能パネル

このパネルではシステムのチャンネル変更とテスト用データの送信を行うことができます。

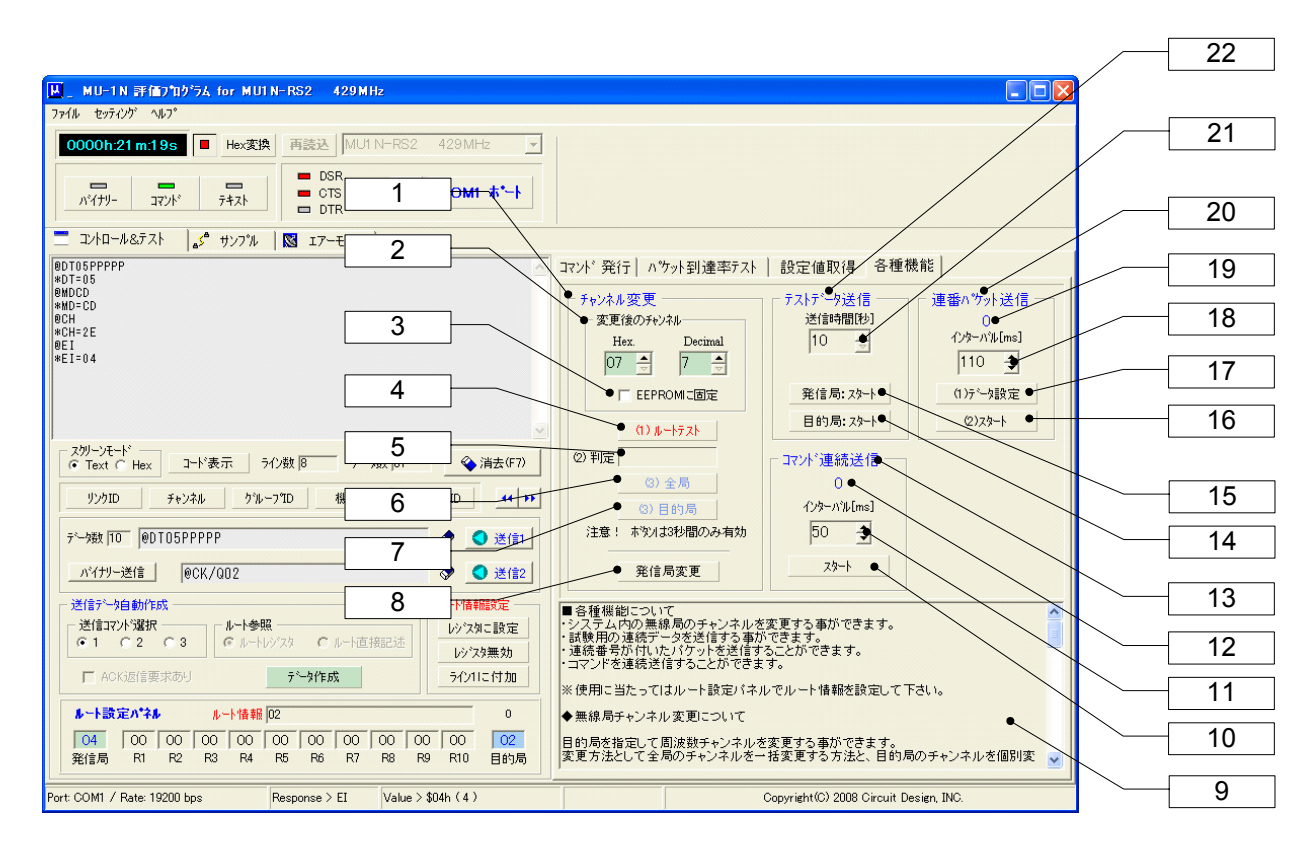

## **[1]**チャンネル変更パネル

システム内にあるMU-1Nのチャンネルを一括変更する事が出来ます。変更に先立ちルート設定パネルでルート情報 を設定して下さい。この機能は完全なチャンネル変更を保証するものではないので、チャンネル変更は慎重に行なっ て下さい。なお、システム内チャンネル一括変更においてチャンネル変更に失敗した場合は、最初にどこのステーショ ンまで通信できるか確認してから、再度ルート情報を設定し、チャンネルを変更して下さい。

**[2]**変更後のチャンネル変更するチャンネルを設定して下さい。

#### **[3]EEPROM**に固定チェックボタン

チャンネル変更をEEPROMに固定する時にチェックして下さい。

#### **[4]**ルートテストボタン

チャンネル変更に先立ち、現在システムが正常にリンクしているかをテストします。

#### **[5]**判定

ルートテストの結果を表示します。ルートが正常な場合、チャンネル変更ボタンが3秒間だけ有効になるのでチャンネ ルを変更して下さい。

#### **[6]**全ステーションチャンネル変更ボタン

システム内の全ステーションのチャンネルを変更します。

**[7]**目的局チャンネル変更ボタン 目的局のチャンネルのみ変更します。

#### **[8]**発信局チャンネル変更ボタン 発信局のチャンネルのみ変更します。

**[9]**ヘルプ各種機能パネルについてのヘルプです。

#### **[10]**スタート**/**ストップボタン

コマンド文字列の送信を開始/停止します。

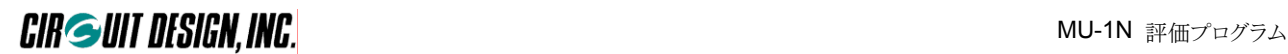

## **[11]**インターバル設定

標準プロトコルにおける凡その送信時間tは、送信文字数nによって以下の計算式を適用 してください。 t=2.08ms\*n+100ms

## **[12]**送信パケット数

送信済みパケット数です。

## **[13]**コマンド連続送信パネル

'スタート'ボタンを押すと、データ入力ライン1に入力したコマンド文字列を、'インターバル'で 指定した時間で連続的に送信することができます。

## **[14]**目的局テストデータ発行

ルート設定パネルのルート情報で指定した目的局からテストデータを指定時間だけ発行します。

## **[15]**発信局テストデータ発行

発信局からテストデータを指定時間だけ発行します。

**[16](2)**スタートボタン

**[17](1)**データ設定ボタン

**[18]**パケット送信間隔

**[19]**パケット数

## **[20]**連番パケット送信

送信するパケットに連続したパケット番号を含めることができます。パケット番号は16進数の整数値です。 標準プロトコルにおける凡その送信時間tは、送信文字数nによって以下の計算式を適用してください。

## t=2.08ms\*n+100ms

'データ設定'ボタン[13]で送信するデータを設定してください。パケット番号用に8文字使用するので、文字数は最大 247文字までとしてください。

## **[21]**テストデータ発行時間

テストデータを発行する時間を10秒単位で指定して下さい。

## **[22]**テストデータ送信パネル

発信局及び目的局から指定した時間長のテストデータを送信することができます。

## **CIR GUIT DESIGN.INC. And the set of the set of the set of the set of the set of the set of the set of the set of the set of the set of the set of the set of the set of the set of the set of the set of the set of the set**

## **2.3** サンプルウィンドウ

## ■ 2.3.1 電光掲示板

電光掲示板サンプルは単向通信のサンプルです。送信パケットサイズは255バイト以内のデータで、1パケットだけの 送信です。伝送前にはルート設定パネルでルート情報を設定して下さい。

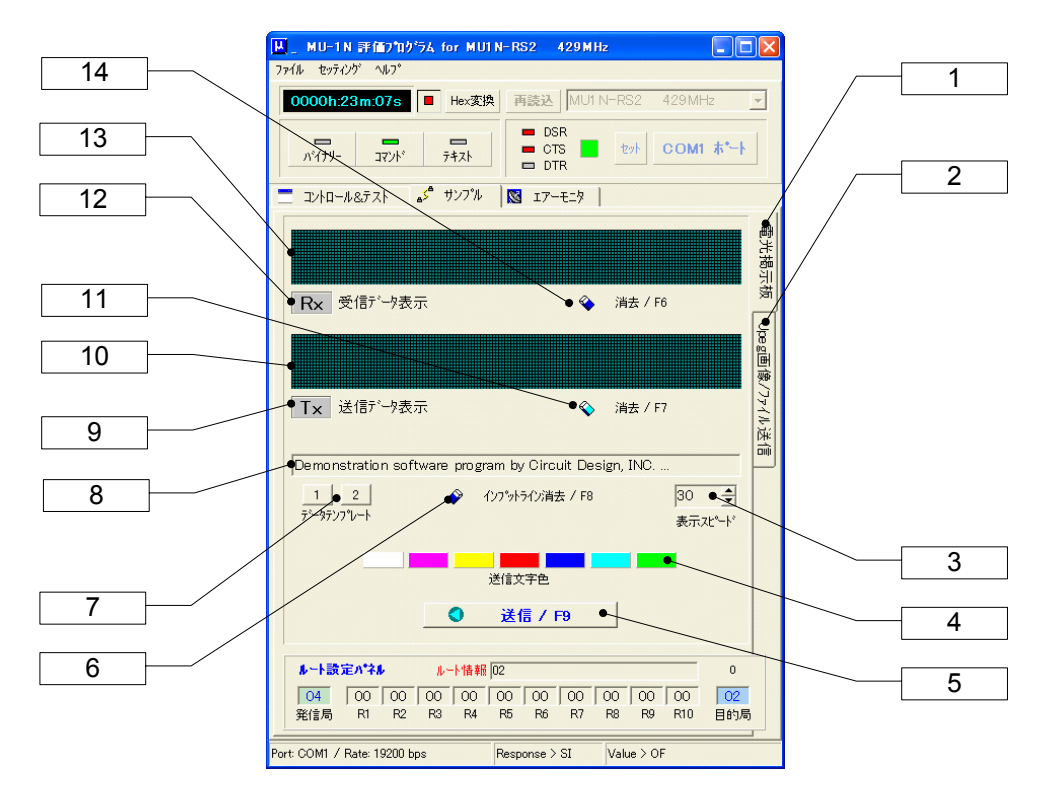

## **[1]**電光掲示板パネル切換ボタン **[2]Jpeg**画像**/**ファイル送信パネル切換ボタン

## **[3]**文字スピードコントロール

送信ディスプレイに表示される文字のスピードをコントロールします。数値が大きくなるほど遅くなります。 このスピードは目的局の受信ディスプレイに表示される文字のスピードに反映されます。

## **[4]**データセットボタン

データインプットラインに表示されている文字列が、このボタンの色で送信ディスプレイに表示されます

## **[5]**送信**/F9**ボタン

送信ディスプレイに表示されている文字列がMU-1Nから送信されます。ファンクションキーF9でも送信出来ます。 受信専用のMU-1Nは送信ボタンが使用できません。

**[6]**データインプットライン消去ボタン**(F8) [7]**伝送データテンプレート送信データのテンプレートです。

## **[8]**データインプットライン

送信データを入力します。エンターキーを押すと送信ディスプレイに表示されます。データを入力する事が出来ます。

**[9]**送信インジケータ データ送信中に赤色表示します。 **[10]**送信ディスプレイ 送信データを表示します。 **[11]**送信ディスプレイ消去ボタン**(F7) [12]**受信インジケータ データ受信中に緑色表示します。 **[13]**受信ディスプレイ 受信データを表示します。 **[14]**受信ディスプレイ消去ボタン**(F6)**

## ■ 2.3.2 JPEG画像/ファイル送信

送信データサイズが1パケット(255バイト)の範囲を超えたJPEG画像及びファイルの送信サンプルです。 MU-1Nは1回に255バイトまでのユーザーデータを送ることができますが、それ以上のデータを送るにはユーザープロ グラムでファイル転送プロトコルを作る必要があります。

このプログラムでは目的局からのACK応答があるデータ伝送コマンドを使用しています。

但し、ACK応答検出によるARQ(再送要求)を行っていませんので、無線間のエラー要因でファイルが正常送信され ないことがあります。

※ \*ファイルサイズは20kバイト以下にして下さい。 \*イメージはJPEGイメージ以外は指定しないで下さい。

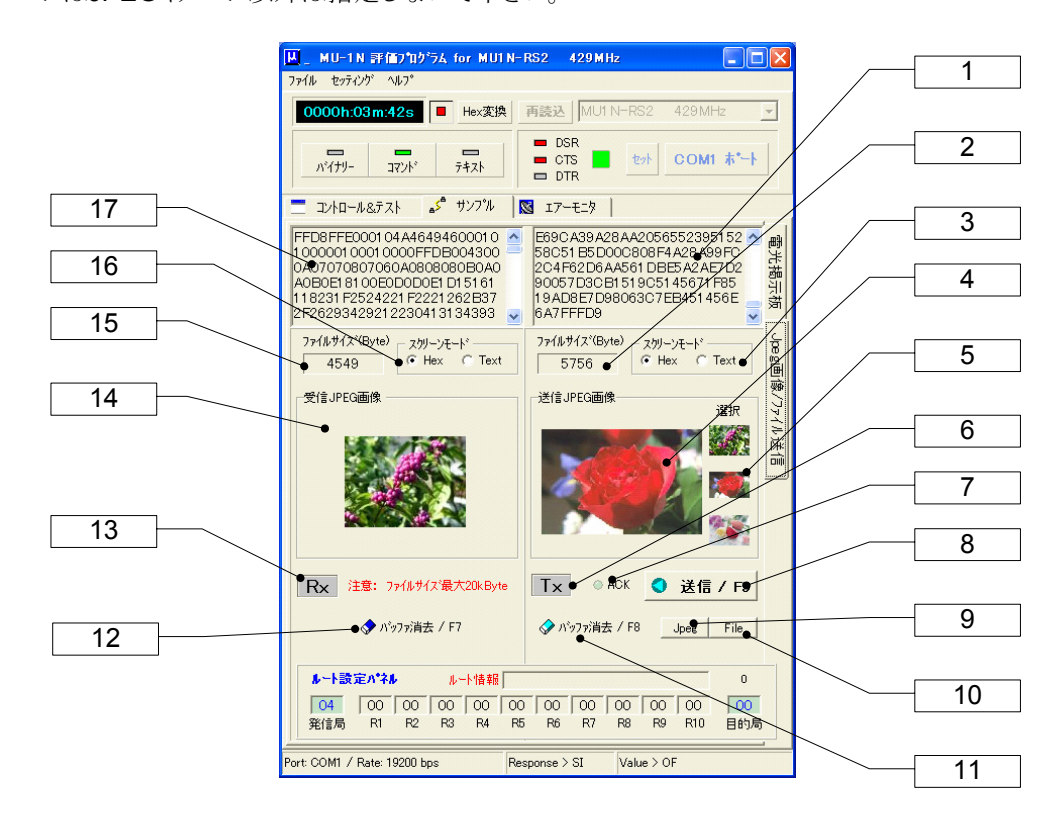

## **[1]**送信スクリーン

送信ファイル(JPEGイメージファイル含む)の内容を表示します。

## **[2]**送信ファイル(**JPEG**イメージ)データサイズ

送信ファイルのデータサイズをバイト数で表示します。

## **[3]**送信スクリーンモード切替

送信スクリーンの表示モードを16進表示またはテキスト表示にします。 テキストモードではテキストファイルは正常に表示されますが、バイナリファイルは表示することができません。 バイナリファイルは16進表示にして下さい。

## **[4]**送信**JPEG**イメージ

選択されたJPEGイメージが表示されます。

## **[5]JPEG**イメージサンプル

イメージ送信のためのJPEGサンプルで、マウスでクリックすると送信イメージになります。データサイズは上から4.5k、 5.7k、8.3kバイトです。処理に多少時間が掛かります。

## **[6]**送信インジケータ

データ送信中に赤色表示します。

## **[7]ACK**インジケータ

目的局からのACK応答を表示します。

## **[8]**送信**/F9**ボタン

送信スクリーンに表示されている内容(JPEGイメージ及びファイル)が送信されます。

## **[9]JPEG**ファイルオープンボタン

このボタンを押すとJPEGイメージファイルオープンダイアログが開きます。20kバイトを超えるイメージの送信テストは できません。データサイズが大きなファイルは処理に多少時間が掛かります。

## **[10]**ファイルオープンボタン

このボタンを押すとファイルオープンダイアログが開きます。20kバイト以上のファイルの送信テストはできません。 データサイズが大きなファイルは処理に多少時間が掛かります。

## **[11]**送信バッファ消去ボタン

プログラム内部の送信バッファを消去します。

## **[12]**受信バッファ消去ボタン

プログラム内部の受信バッファを消去します。

## **[13]**受信インジケータ

データ受信中に緑色表示します。

## **[14]**受信**JPEG**イメージ

受信したJPEGイメージを表示します。

## **[15]**受信ファイル(**JPEG**イメージ)データサイズ

受信ファイルのデータサイズをバイト数で表示します。

## **[16]**受信スクリーンモード切替

受信スクリーンの表示モードを16進表示またはテキスト表示にします。 テキストモードではテキストファイルは正常に表示されますが、バイナリファイルは表示することができません。 バイナリファイルは16進表示にして下さい。

## **[17]**受信スクリーン

受信ファイル(JPEGイメージファイル含む)の内容を表示します。

## **2.4** エアーモニタ

エアーモニタはMU-1NのRSSI絶対レベル読み込みコマンド@RAまたは@CAを使って、グラフにそのレベルを表示 します。使用しているMU-1Nの任意のチャンネル範囲を測定する事ができます。測定結果はアナライズ、プリントアウ ト、保管、読み込みをする事ができます。RSSIレベルとチャンネル周波数を、グラフをスクロールやズームをしながら アナライズ可能です。

取得するRSSI絶対レベルは基準信号発生器の信号レベルを基にしていますが、数パーセントの誤差があるので考 慮して下さい。

## エアーモニタの機能チェック

MU-1Nの'@CT'コマンドを使用すると、指定したチャンネルで試験電波が連続して発射されるので、エアーモニタの 確認をする事ができます。

MU-1Nのチャンネルを指定して'@CTON'コマンドを発行して下さい。停止する場合は'@CTOF'を送ってください。 コマンドに'/W'オプションを付けて発行すると、MU-1Nに電源を入れる度に試験電波を発射する事ができます。

## ピークホールド

ピークは測定期間中の各チャンネルのRSSIレベルで、その値を保持することができます。チャンネルを長時間モニタ するとフィールドでどの程度頻繁に使用されているかを把握することができます。

## グラフをデータとして使用する

ファイルセーブ、ロード機能を使用すると測定結果を再利用することができます。グラフ色がカスタマイズされている場 合はデータをロードするとカスタマイズ色になります。

## グラフを図として使用する

本プログラムではグラフをWindows拡張メタファイル(EMF)やWMF、BMP、JPEGとして保存することができ、Word などで使用することができます。グラフ色がカスタマイズされている場合はその色でセーブされます。 また、EMF、WMF、BMP形式でクリップボードにコピーすることも出来ます。

☝ヒント:エアーモニタは多チャンネルのRSSIレベルをスキャンするので時間が掛かります。COMポートのビットレート を38,400bps以上にするとレスポンスが良くなります。

## **■ 2.4.1 エアーモニタ(周波数領域での測定)**

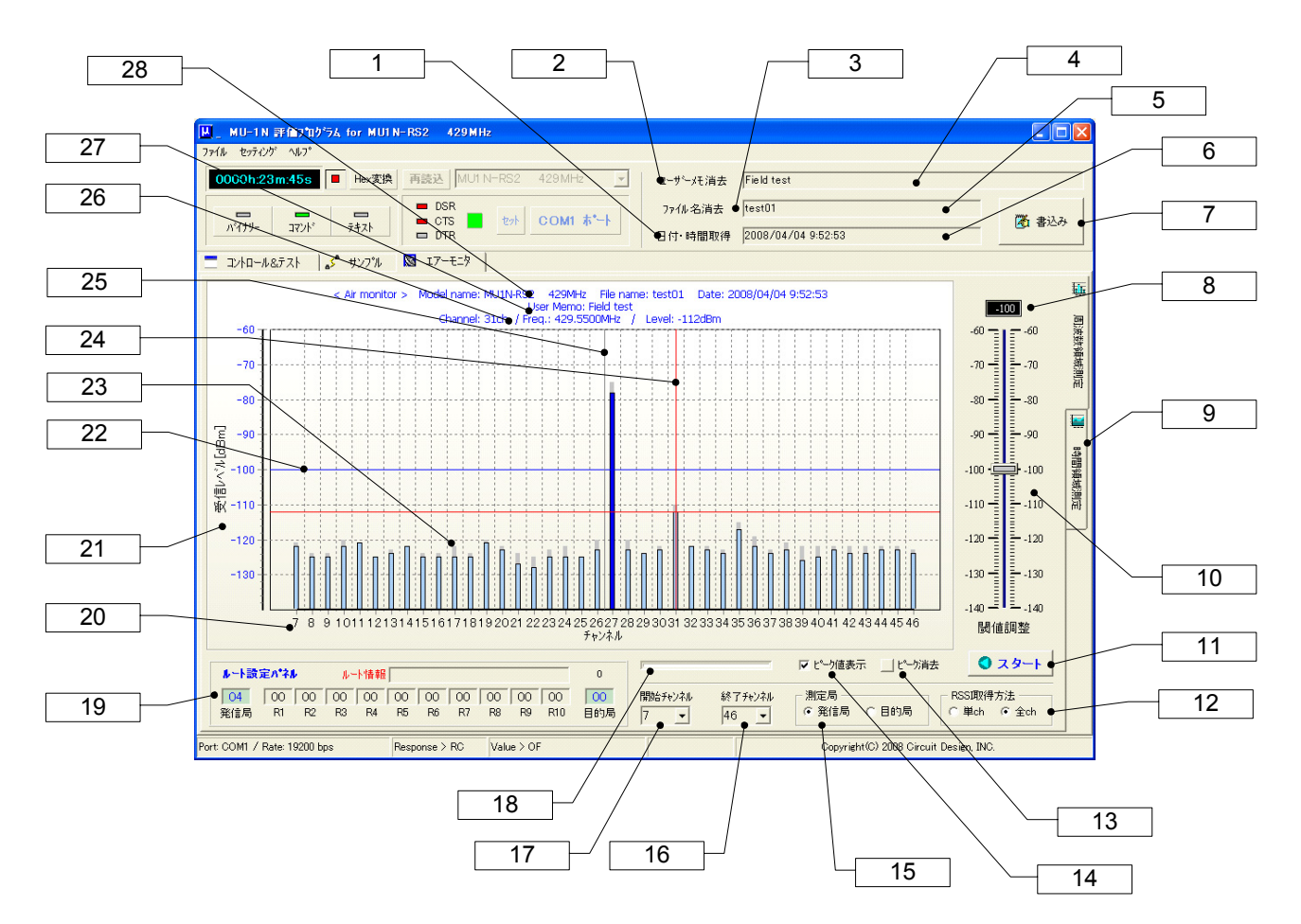

## **[1]**デートタイムボタン

デートタイムラインに日付、時刻を設定します。

## **[2]**ユーザーメモライン消去アボタン

## **[3]**ファイルネームライン消去ボタン

#### **[4]**ユーザーメモ入力ライン

グラフ内に表示する文字列を入力します。マウスのダブルクリックでクリアされます。

## **[5]**ファイルネームライン

マウスの右ポップアップメニューのセーブメニューを押した時に使用されるファイル名です。ファイルエクステンション は付けないで下さい。自動的に付けられます。マウスのダブルクリックで消去されます。 ファイルエクステンションは周波数ドメインの時:'.AMF'、タイムドメインの時:'.AMT'です。

#### **[6]**デートタイムライン

グラフ内に表示する日付、現在時刻を設定します。マウスの左クリックで現在時刻に更新されます。 ダブルクリックするとクリアされます。

#### **[7]**書込みボタン

ユーザーメモ入力ライン、デートタイムライン、ファイルネームラインの内容を、グラフ上部のユーザーメモ部に表示し ます。グラフ内に表示されている内容がプリントアウトやEMFファイルの対象となります。

## **[8]**閾値

#### **[9]**時間領域測定パネル切換ボタン

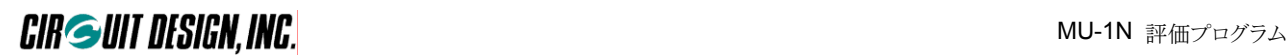

## **[10]**閾値調整

RSSIレベルに対する閾値(スレッショールド)を設定します。この値を超えたレベルは色が変わります。 このコントロールにフォーカスがある時は、マウスのセンターホイールやキーボードの上下矢印キーで微調整をするこ とができます。

#### **[11]**スタート・ストップボタン

測定を開始、停止します。測定中は他の機能に移行しないで下さい。

#### **[12]RSSI**取得方法選択

エアーモニタ機能を実現するための、各チャンネルのRSSI情報取得方法を選択してください。 単一チャンネルを選択すると@RAコマンドを使用して1チャンネル毎にRSSIを取得し表示します。 全チャンネルを選択すると@RCコマンドを使用して全チャンネルのRSSIを一括取得し表示します。

#### **[13]**ピーク消去ボタン

ピークホールド値をクリアします。

#### **[14]**ピーク値表示

チェックすると測定期間内のピーク値を表示する事ができます。

#### **[15]**測定局

発信局:発信局の測定をします。目的局:目的局の測定を行ないます。

#### **[16]**、**[17]**スキャン終了チャンネル、スキャン開始チャンネル

開始チャンネルと終了チャンネルを設定することで、任意チャンネル間のデータ収集を行うことができます。 ※ 終了チャンネルは必ず開始チャンネルより大きく設定して下さい。

#### **[18]**プログレスバー

各チャンネルのデータ収集の様子を表示します。

#### **[19]**ルート設定パネル

測定するステーションまでのルート情報を設定します。

#### **[20]**測定チャンネル軸(横軸)

#### **[21]RSSI**絶対レベル軸(縦軸)

測定しているMU-1Nのアンテナに誘起するRSSI絶対レベル軸です。

## **[22]**スレッショールドライン

#### **[23]**ピーク表示

測定期間中の各チャンネルのピーク値をホールド表示します。

#### **[24]**アナライズ線

グラフをクリックするとそのチャンネル周波数及びRSSI絶対レベルが、グラフ上部及びマウスの'ヒント'として表示され ます。

#### **[25]**センターライン

グラフの中央を表す線です。ファンクションキーF7で非表示にすることができます。

#### **[26]**アナライズチャンネル周波数、レベル表示

RSSIレベルをアナライズしたチャンネルの周波数とRSSIレベルを表示します。

#### **[27]**ユーザーメモ表示

## **[28]**測定機種名、日付表示

## **■ 2.4.2** エアーモニタ(時間領域での測定)

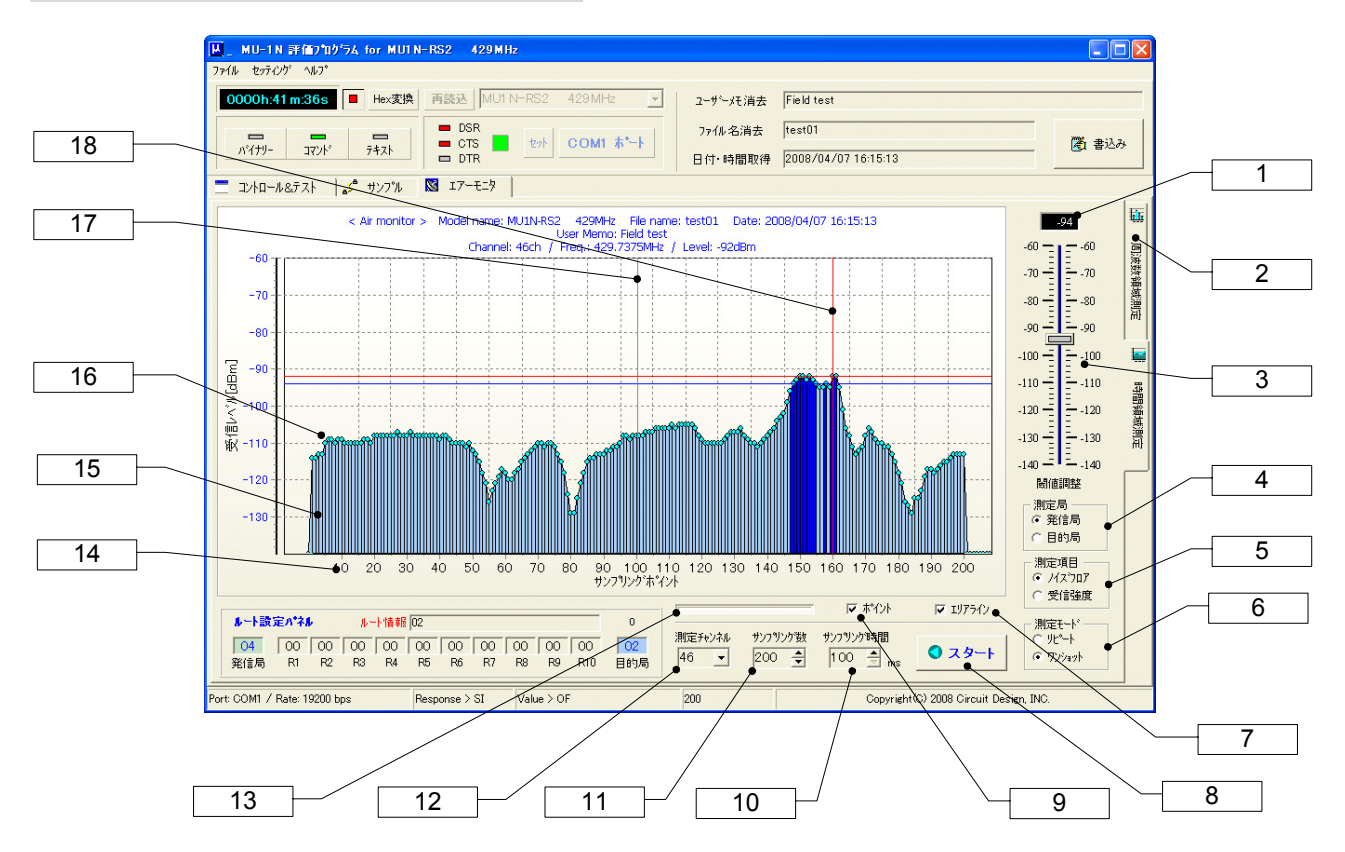

## **[1]**閾値

#### **[2]**周波数領域測定パネル切換ボタン

#### **[3]**閾値調整

RSSI絶対レベルに対する閾値(スレッショールド)を設定します。この値を超えたレベルは色が変わります。 このコントロールにフォーカスがある時は、マウスのセンターホイールやキーボードの上下矢印キーで微調整をするこ とができます。

**[4]**測定局測定する局を指定します。

## **[5]**測定項目

測定項目としてノイズフロアと受信信号レベルのどちらかを指定してください。発信局の受信信号強度の測定は相手 局(目的局)が必要です。

#### **[6]**測定モード

\*リピート: 繰返し測定モードです。設定したサンプル数まで収集したら最初に戻って測定を続けます。測定時間間 隔はサンプリング時間コントロールで設定します。

\*ワンショット: サンプリング数コントロールで設定したサンプリング数になった時点で測定を停止します。測定時間 間隔はサンプリング時間コントロールで設定します。

## **[7]**エリアライン表示機能選択

グラフのエリアラインを表示するかどうか選択します。

#### **[8]**スタート・ストップボタン

測定を開始、停止します。各モードで測定中でも停止する事ができます。

#### **[9]**ポイント表示機能選択

グラフのポイントを表示するかどうか選択します。

## **[10]**サンプリング時間コントロール

タイマー測定モード用のサンプリング時間を設定します。単位はmsで最小値は100msです。ボタンでは100msステッ プで設定することができますが、キーボードから直接入力することもできます。この場合、マウスの左ボタンで数値をダ ブルクリックしてから入力して下さい。数値を入力すると色が変わるのでエンターキーを押して確定して下さい。 目的局の測定と発信局の受信信号強度の測定は、サンプリング時間を適切な値に設定する必要があり、特に中継局 を置いた場合は電波衝突が起こらないようにする必要があります。本評価プログラムではルート設定パネルでルート 情報を設定する際に、1対1通信の場合で最低260ms、1中継増える毎に260msの時間を自動的に加算するようにし ています。

## **[11]**サンプリング数コントロール

サンプリング数を10ステップ単位で10~5000まで増減できます。 数値をキーボードから入力する場合はマウスの左ボタンで数値をダブルクリックして入力して下さい。数値を入力する と色が変わるのでエンターキーを押して確定して下さい。

## **[12]**測定チャンネルコントロール

測定するチャンネルを選びます。

## **[13]**プログレスバー

測定チャンネルのデータ収集の進行状況を表示します。

## **[14]**サンプリングポイント軸(横軸)

## **[15]**グラフエリアライン

## **[16]**グラフポイント

## **[17]**センターライン

グラフの中央を表す線です。ファンクションキーF7で非表示にすることができます。

## **[18]**アナライズ線

グラフをクリックするとRSSI絶対レベルが、グラフ上部及びマウスの'ヒント'として表示されます。

## **■ 2.4.3 エアーモニタでのマウス機能**

## 1、アナライズ機能

測定停止中の時、各チャンネルのグラフを左クリックするとそのRSSI絶対レベルと、周波数を表示することができます

## 2、グラフスクロール機能

測定停止中の時、左ボタンでグラフを左右にスクロールすることができます。

## 3、グラフズーム機能

測定停止中の時、SHIFTキー+左ボタンでグラフのズームを行なうことができます。 左上から右下に範囲指定するとズーム 右上から左下に範囲指定するとアンドゥーズーム(ポップアップメニュー、ファンクションキーでも可)

※ スクロール、ズームを開始するとき、マウスは測定データ以外の部分からポイントしてください

## 4、ポップアップメニュー機能

マウス右クリックによるポップアップメニュー内容

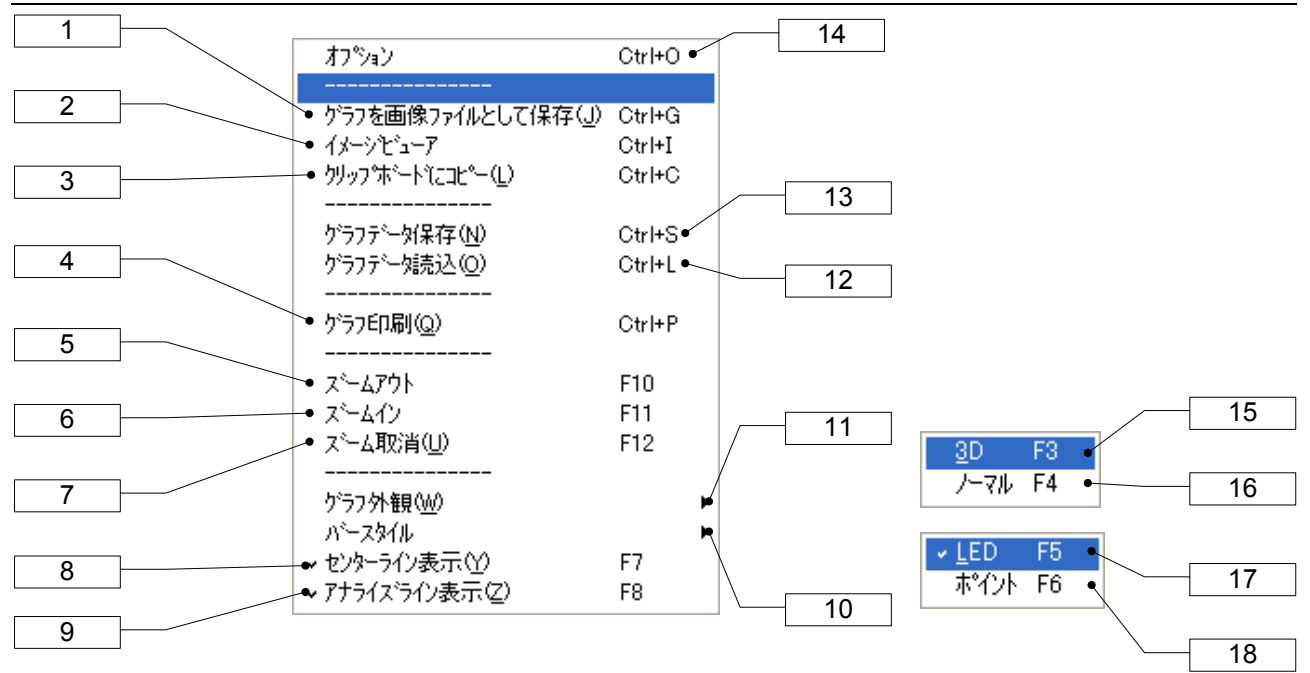

各メニューの右に記載してある文字はショートカットキーです。

## **[1]**グラフを画像ファイルとして保存**(Ctrl+G)**

測定結果グラフをWindowsの拡張メタファイル(EMF)、メタファイル(WMF)、ビットマップ(BMP)、JPEG(JPG)として 保存することができます。

**[2]**イメージビューワー**(Ctrl+I)** イメージビューワーを起動します。

## **[3]**クリップボードへコピー**(Ctrl+C)**

グラフをイメージデータとしてクリップボードにコピーする事ができます。コピーするイメージ形式はオプションダイアロ グで予め指定しておいて下さい。EMF、WMF、BMP形式でコピーできます。

## **[4]**グラフ印刷**(Ctrl+P)**

測定結果をプリントアウトすることができます。プリント範囲はグラフ内だけです。

## **[5][6][7]**ズームアウト**(F10)**、ズームイン**(F11)**、アンドゥズーム**(F12)**

**[8]**センターライン表示**(F7)** センターラインを表示するかどうかを指定します。

**[9]**アナライズライン表示**(F8)** アナライズラインを表示するかどうかを指定します。

## **[10][17][18]**バースタイル

プログレスバーの表示方法を変更します。 LED プログレスバーをLED表示にします。 (F5) ポイント プログレスバーをポイント表示にします。 (F6)

## **[11][15][16]**グラフ外観

グラフの外観の表示方法を変更します。 3D グラフ表示を3Dにします。 (F3) ノーマル グラフ表示をノーマル(2D)にします。 (F4)

## **[12]**グラフデータ読込ボタン**(Ctrl+L)**

保存してあるグラフデータを読み込む事ができます。ファイルエクステンションが'AMF'あるいは'AMT'以外のものは 絶対読み込みしないで下さい。

## **CIR GUIT DESIGN.INC.** And the contract of the contract of the contract of the contract of the contract of the contract of the contract of the contract of the contract of the contract of the contract of the contract of the

## **[13]**グラフデータ保存ボタン**(Ctrl+S)**

グラフデータをファイルに保存することができます。ファイルエクステンションは変更しないで下さい。 ファイルエクステンションは周波数領域測定の時'AMF'、時間領域測定の時'AMT'です。

## **[14]**オプション**(Ctrl+O)**

オプションダイアログを表示します。

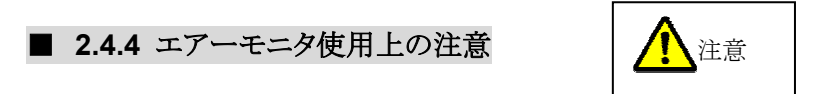

◆エアーモニタ機能は、機器ID:EIがFFh番で機能しています。

コントロール&テストウィンドウや通信テストの機能を使用する時は、必ず機器ID等の再確認を行って下さい。目的局 IDと機器IDが一致していないと通信ができません。また、チャンネルの再確認も行って下さい。

◆エアーモニタで測定中にコントロール&テストウィンドウやサンプルウィンドウに切り替えないで下さい。機器IDやチ ャンネル番号が変わってしまいます。この場合は再設定を行って下さい。

◆エアーモニタ機能画面のままプログラムを終了すると、MU-1Nの電源を切らない限り機器IDがFFhになっています。 また、チャンネルナンバーも終了時点のままです。再確認をして下さい。

## **2.5 COM**ポートセットアップダイアログ

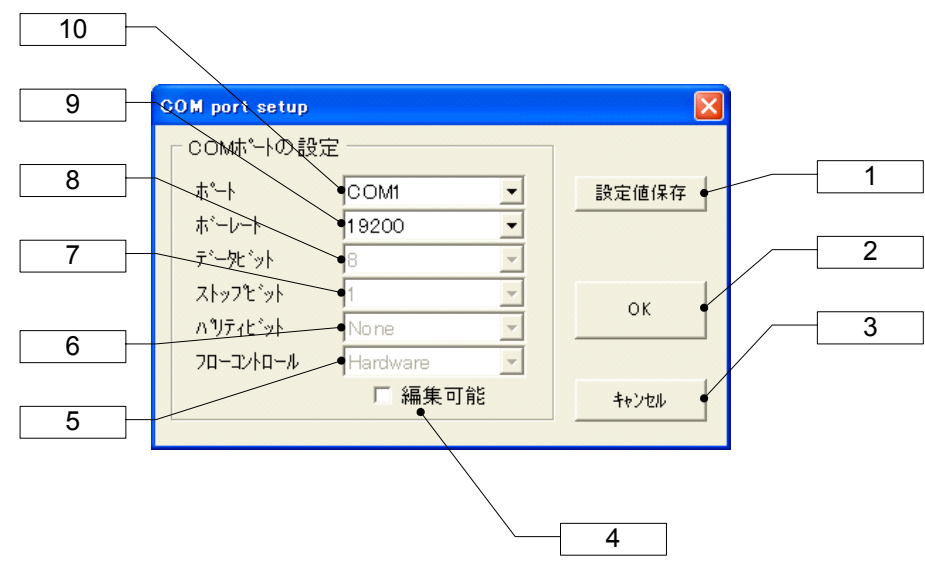

## **[1]**設定値保存ボタン

設定内容を初期化ファイルに記録保存することができます。次回起動時は保存内容に従います。

## **[2]OK**ボタン

変更したパラメータが適用されます。変更内容は初期化ファイルに記録されません。

## **[3]**キャンセルボタン

設定をキャンセルします。

## **[4]**編集可能チェックボタン

MU-1Nは通常、ポートとボーレートの指定だけで動作しますが、テストなどの目的で他のパラメータを変更する事がで きます。

## **[5]**~**[10]COM**ポートパラメータ入力欄

初期値(MU-1Nの仕様)は次の通りです。 ポート:COM1, ボーレート:19200, データビット:8, ストップ ビット:1, パリティ ビット:None, フロー コントロール:Hardware

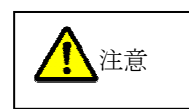

MU-1Nの仕様範囲でお使いください。

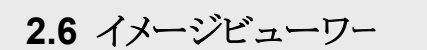

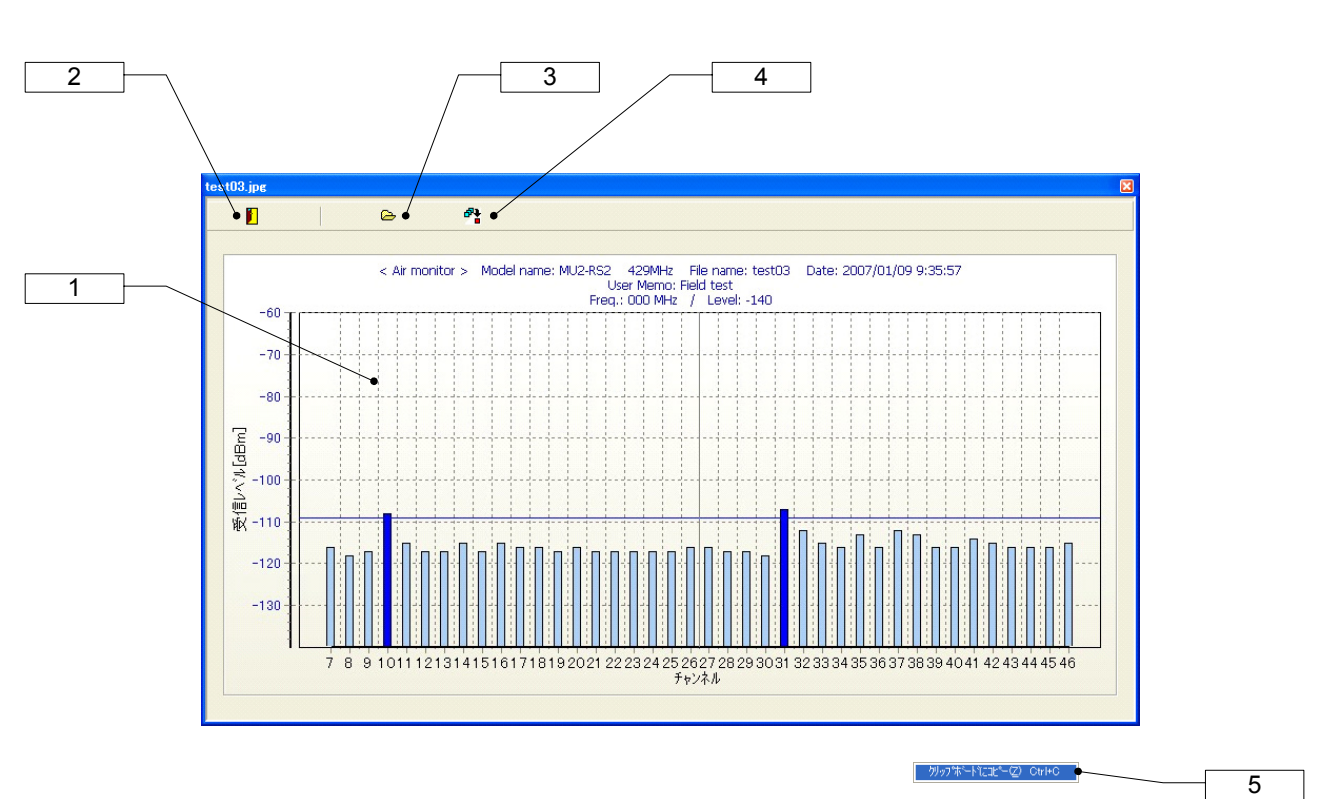

## **[1]**イメージ表示スクリーン

ファイルから読み込んだイメージを表示します。マウスの左クリックでイメージファイル読み込みダイアログが表示されま す。また、右クリックでポップアップメニューが表示されます。

## **[2]**クイットボタン

イメージビューワーを終了します。

## **[3]**ファイル読み込みボタン

イメージファイル読み込みダイアログが表示されます。

## **[4]**クリップボードへコピーボタン

取り込んだイメージをクリップボードにコピーします。クリップボードにコピーするイメージタイプはオプションダイアログ で予め指定しておいて下さい。初期はEMF形式です。

## **[5]**ポップアップメニュー

\*クリップボードにコピー : イメージをクリップボードにコピーします。

## $C$ ir  $C$ ir an intervals of  $M$ ir and  $M$ ir an intervals of  $M$ ir and  $M$ ir and  $M$ ir an intervals of  $M$ ir and  $M$ ir and  $M$ ir and  $M$ ir an intervals of  $M$ ir and  $M$ ir and  $M$ ir and  $M$ ir and  $M$ ir and  $M$ ir and  $M$ ir a

## **2.7** オプションダイアログ

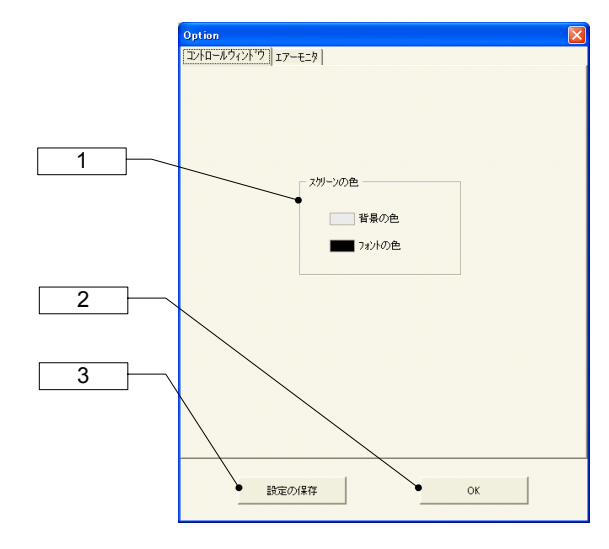

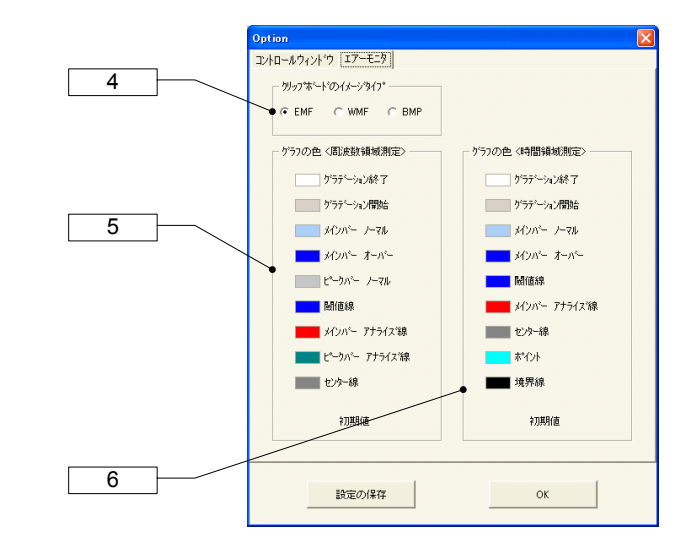

## **[1]**スクリーンの色

\*背景の色ー: スクリーンのバックカラーを変更します。 \*フォントの色: スクリーンフォントカラーを変更します。

## **[2]**設定の保存ボタン

オプションダイアログで設定した値はプログラムの初期設定ファイルに書き込まれ、現在のプログラムに適用されます。 次回プログラムを起動した時にもその内容が適用されます。

## **[3]Ok**ボタン

オプションダイアログで変更した内容は現在のプログラムに直ちに反映されますが、プログラムの初期化ファイルの内 容は変更されません。

## **[4]**クリップボードのイメージタイプ設定

クリップボードにコピーするイメージタイプを指定します。

## **[5]**グラフカラー設定(周波数領域測定)

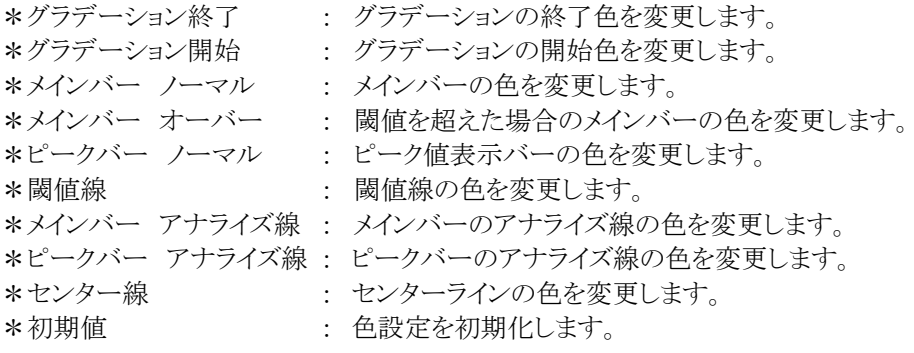

## **[6]**グラフカラー設定(時間領域測定)

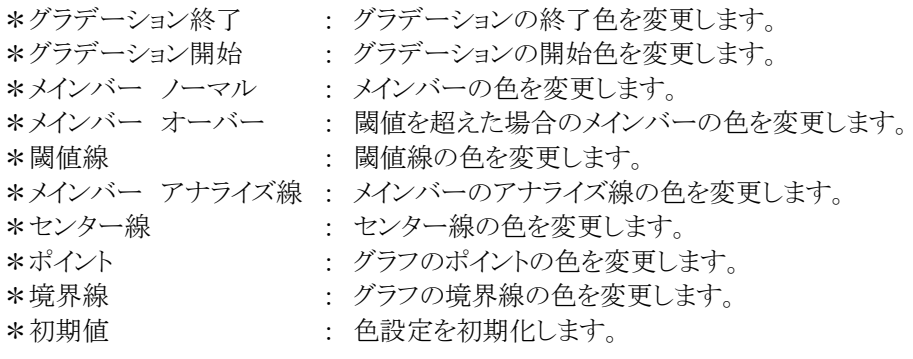

## **2.8** 作成されるファイル

MU-1N評価プログラムを実行すると、Circuit Design¥MU1N\_ESP\_j1フォルダ内に以下のユーザーデータファイル が作成されます。

アンインストールする場合は重要なファイルを他の場所に移動して下さい。

- \*.AMF :エアーモニターデータ(フレケンシードメイン) \*.AMT :エアーモニターデータ(タイムドメイン)
- test.jpg :テンポラリーイメージデータ(不要) img0.jpg :テンポラリーイメージデータ(不要) test.temp :テンポラリーデータ(不要)

このユーザズマニュアルの記載内容については万全を期しておりますが、 万一不明な点、不備な点などがありましたら、弊社窓口にご連絡下さい。

・このマニュアルの内容は、予告無く変更する事があります。

・本マニュアルの内容の全てまたは一部を無断転載することを禁止します。

・本マニュアルの著作権は、株式会社サーキットデザインが所有します。

このマニュアルの内容は、予告無く変更することがあります。ご了承下さい。

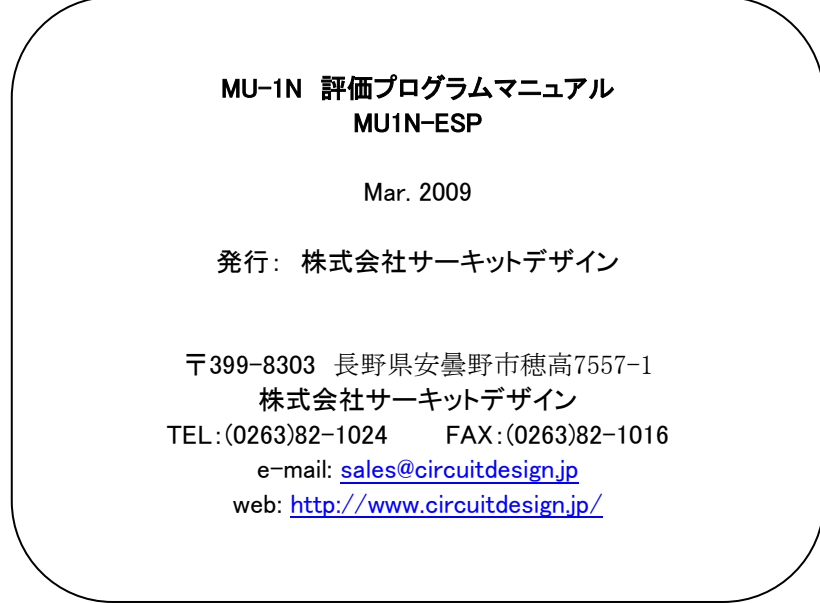